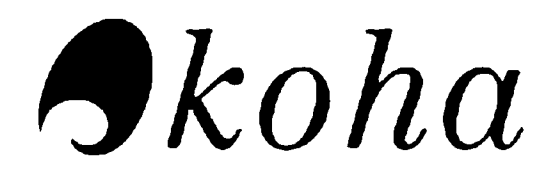

# **User Manual**

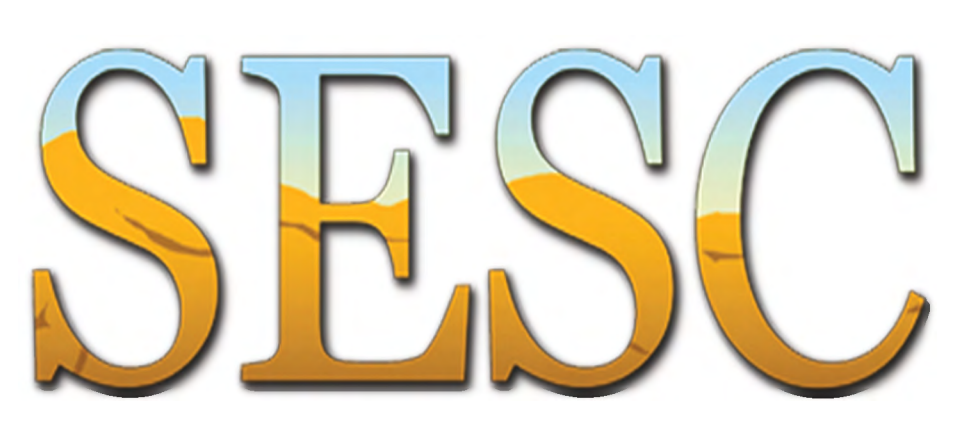

# Southeast Education Service Center

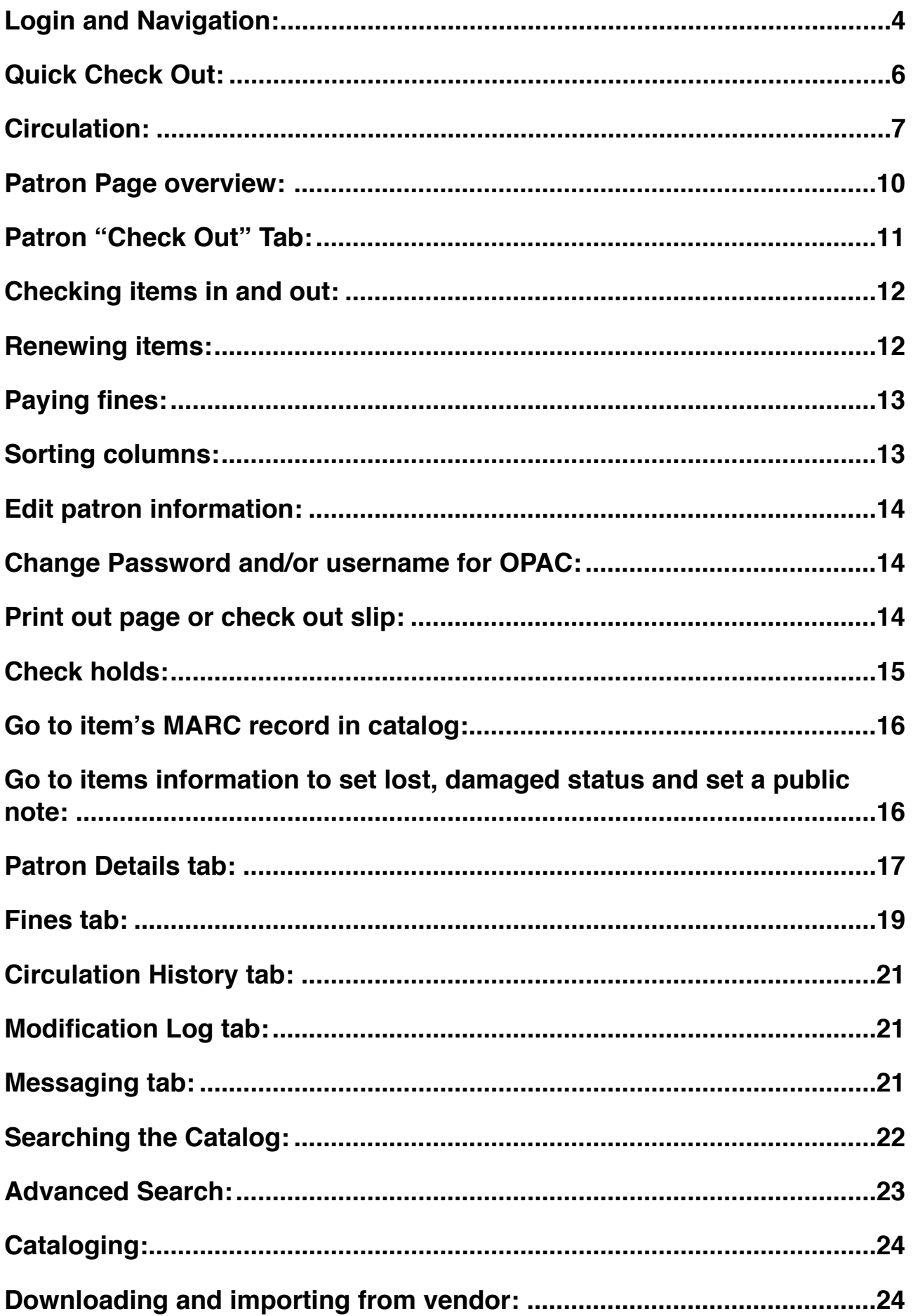

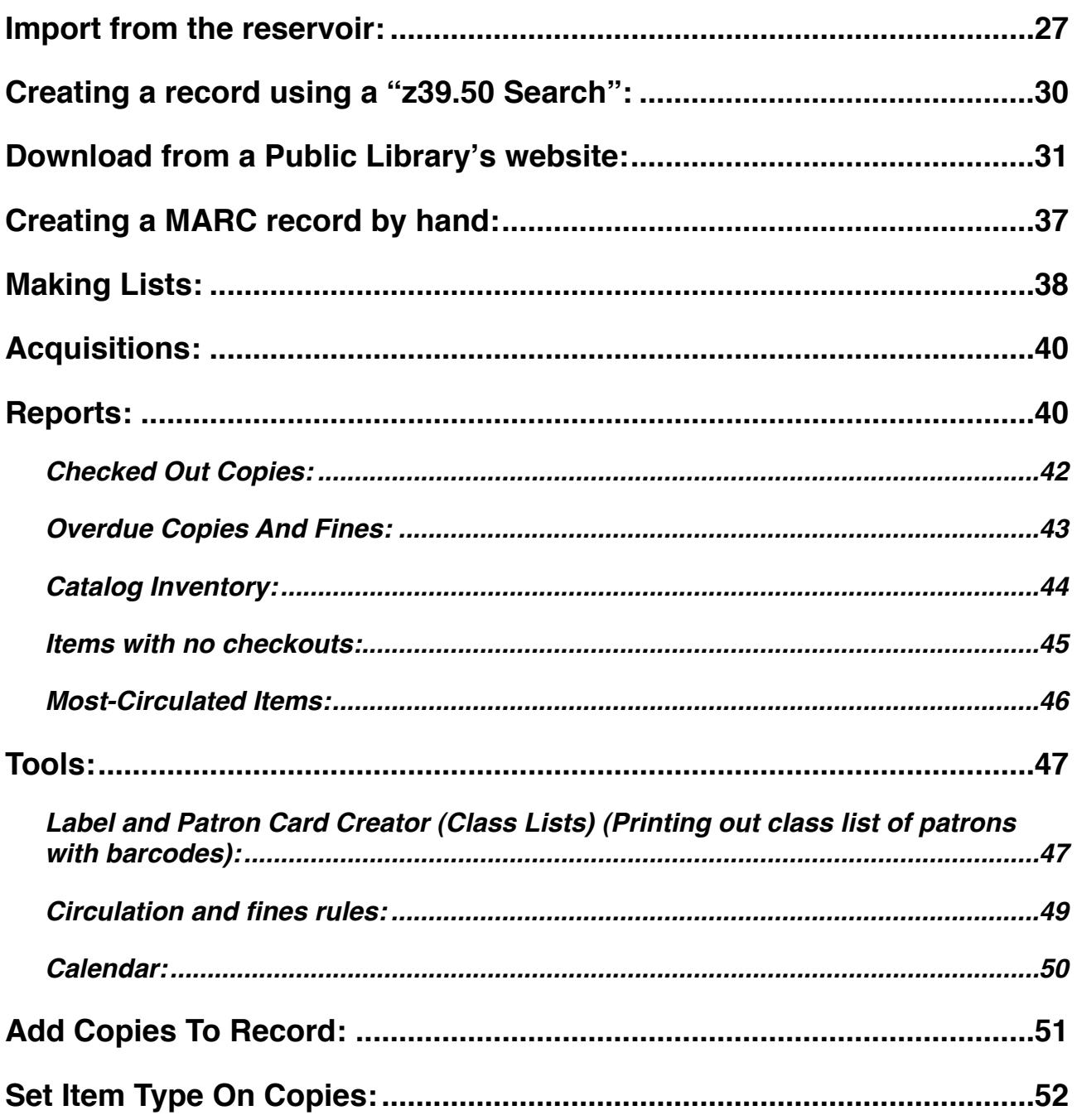

The following is a quick overview of the Koha system. Koha is a web browser based system that will work with any
browser,
but
performs
best
when
used
with
the
Safari
web
browser.

NOTE: All mouse clicks in Koha are single clicks on MAC and single left button clicks on PCs.

# <span id="page-3-0"></span>Login and Navigation:

1. Launch a web browser and type in the address to your Koha server in the address bar and press enter.

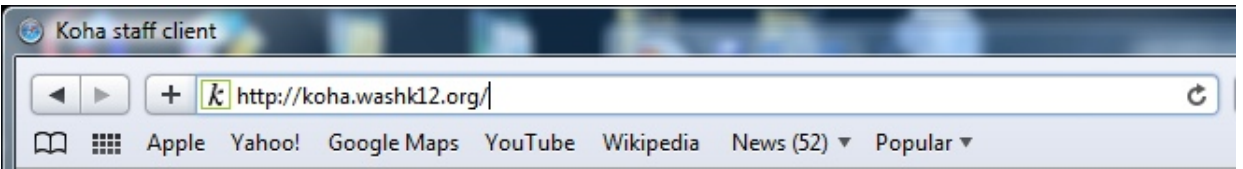

- > Beaver's server address -> http://bsd.sedck12.org:8080
- > Kane's server address -> http://ksd.sedck12.org:8080
- > Garfield's server address -> http://gsd.sedck12.org:8080
- > Iron's server address -> http://isd.sedck12.org:8080
- 2. Type in your username and password then click the login button.

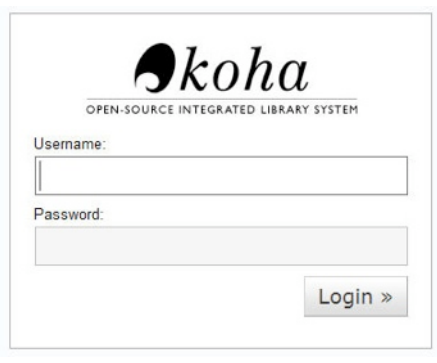

3. After you successfully login you will see Koha 's main page. This will be your main point of reference as you
use
Koha
to
manage
the
patrons
and
holdings
in
your
media
center.

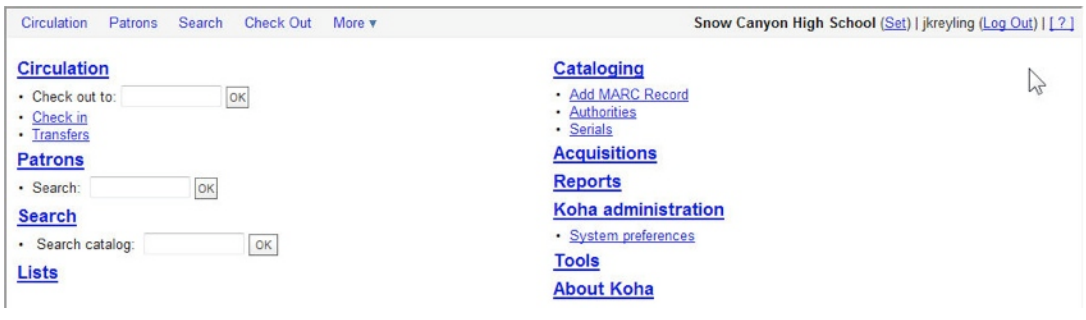

4. While you navigate through Koha do not use the "Back Button" **1998** in the web browser, instead use the "Koha menus" in the gray bar along the top of the page (this menu is always available while you are logged into Koha), the "bread crumb links" or to get back to the main page click the "Koha logo".

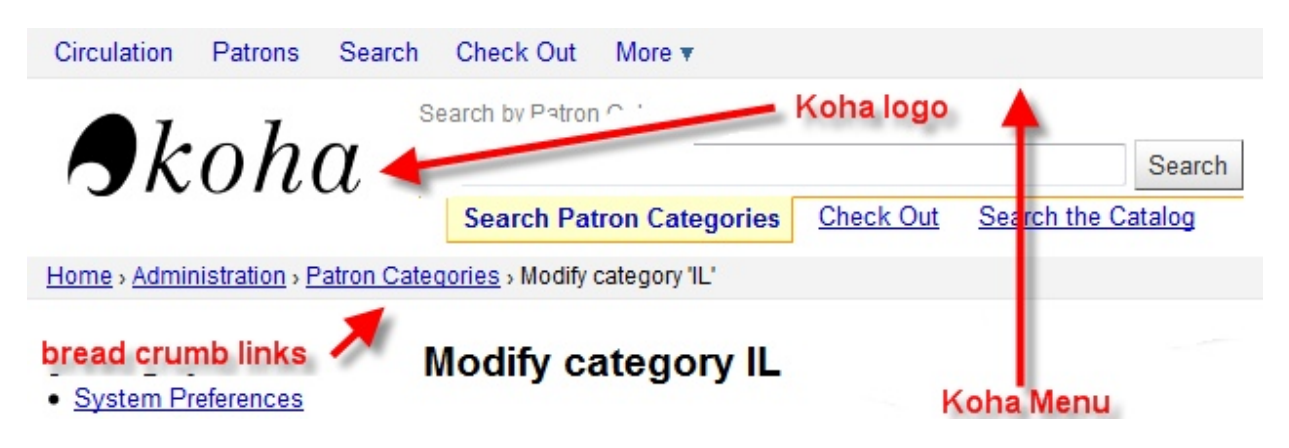

5. Koha make use of the TAB's concept to make access to information more accessible. These tabs will often be tabs along the side, and two sets of tabs at the top. See image below for an example of tabs in the patron fines view. The check in and out tabs are available at the top of all screens for quick access to circulation functions.

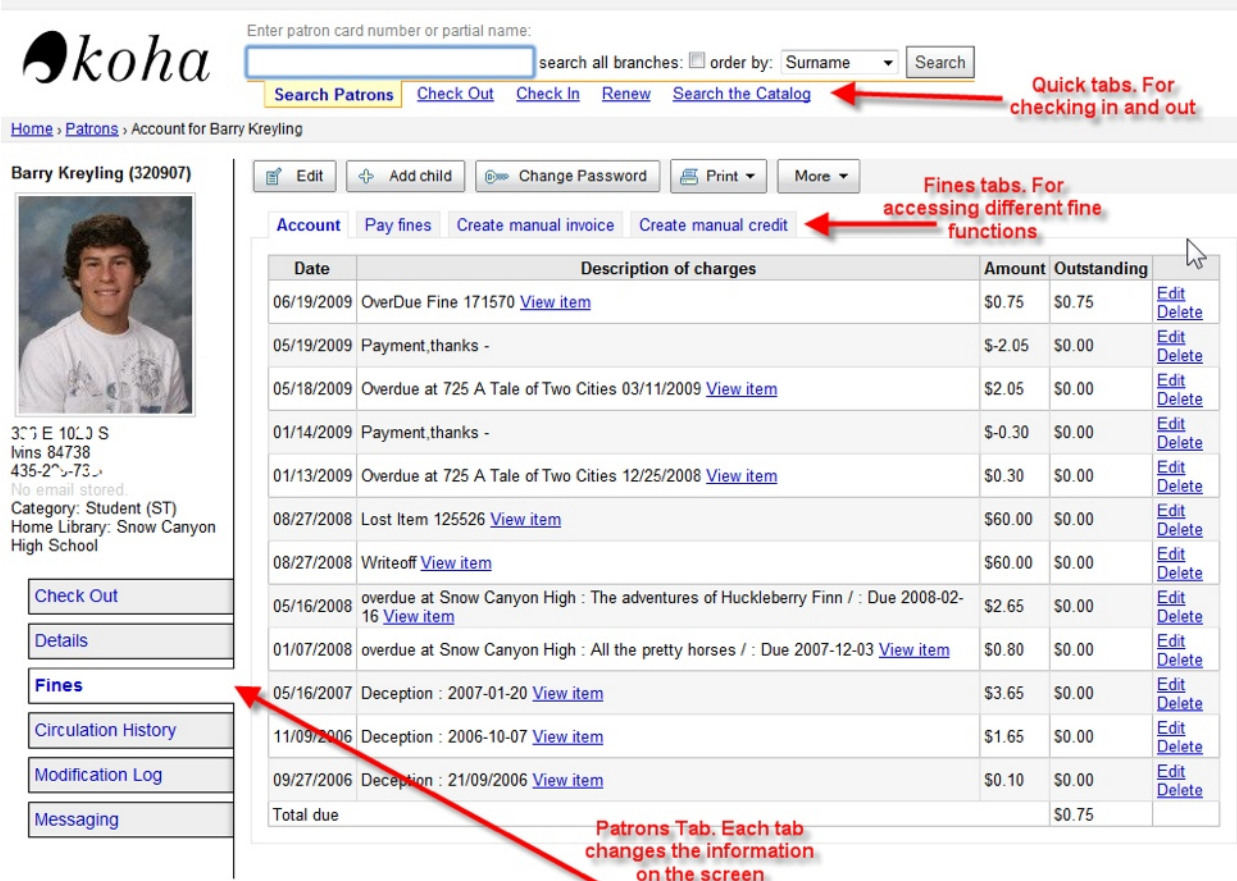

# <span id="page-5-0"></span>*Quick
Check
Out:*

1. From the main page you can type or scan the patron's ID into the "**Check out to:**" field or type in the first or last name of the patron. (If you typed in the information press the enter key or click the "OK" button).

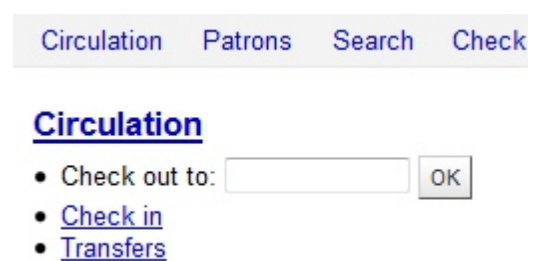

- 
- 2. If you typed in the patron name you will most likely see the "Patron selection" page. Click on the desired
patron.

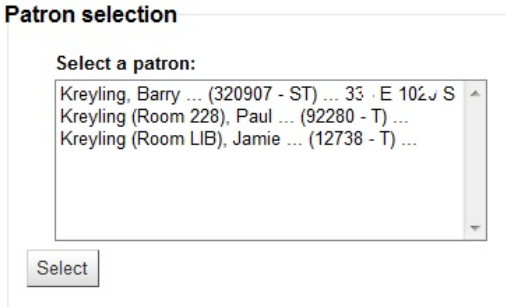

3. From the patron checkouts page scan or type in the barcode of the item into the "*Enter item* barcode:" field. (If you typed in the barcode press the enter key).

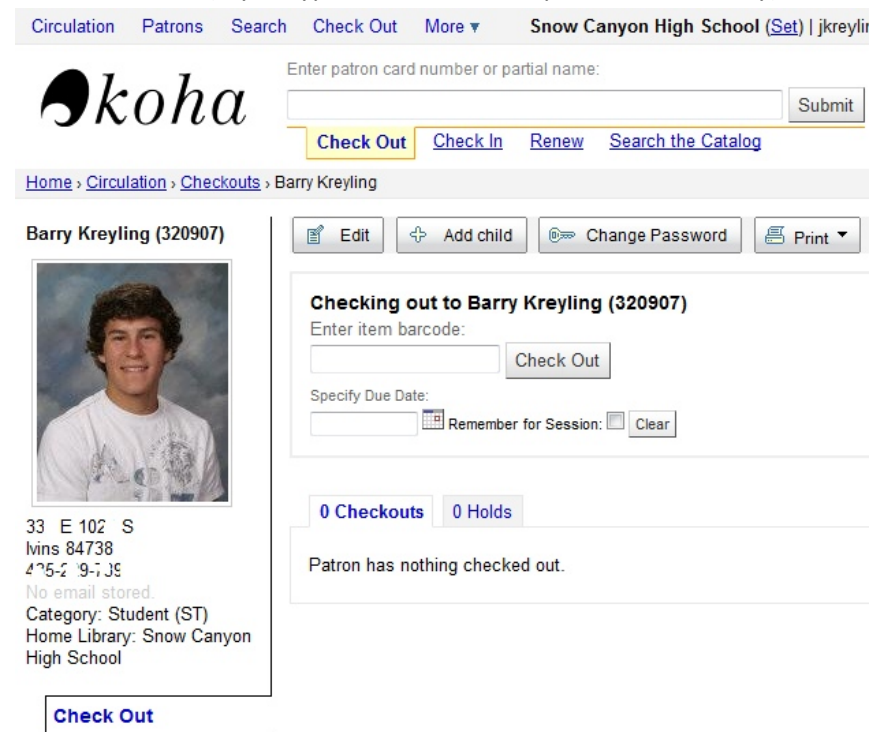

Note: When checking items out you may get a notice like the following:

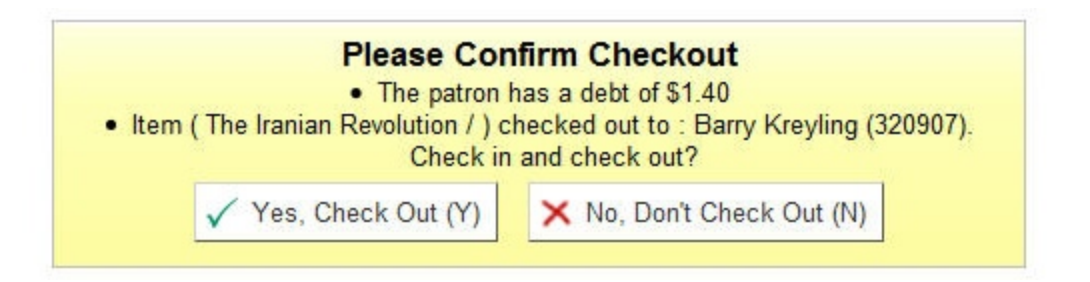

This will happen for the following reasons and maybe overridden by clicking "Yes, Check Out (Y)" button:

- 1. Item
is
already
checked
out
to
a
different
patron
- 2. Patron
has
fines
- 3. Patron
has
a
overdue
item(s)
- 4. Item
has
a
hold
placed
on
it
by
another
patron

# <span id="page-6-0"></span>Circulation:

1. From the main page click the "**Circulation**" link to go to the main circulation page or click "Circulation" any time from the Koha menu. From this page you can check out, check in, renew, transfer items to another school and search for items in the catalog or run a circulation repo Circulation Patrons Search Check Out More Snow Canyon High School (Set) | jkreyling (Log Out) | [ ? ]

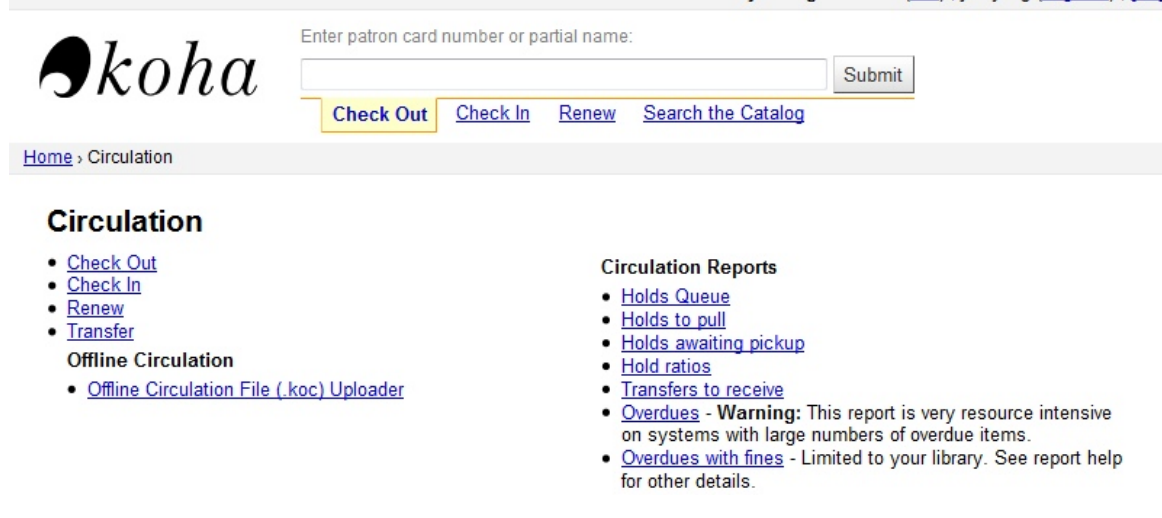

- 2. To check items out from the circulation page:
	- i. Click the "**Check Out**" link or click in the" **Check Out**" Tab and scan or type in the patron ID or patron name (if ID or name is typed in you must press the enter key or click the Submit button). If you typed in the patron name you will most likely see the "*Patron selection*" page.
	Click
	on
	the
	desired
	patron.

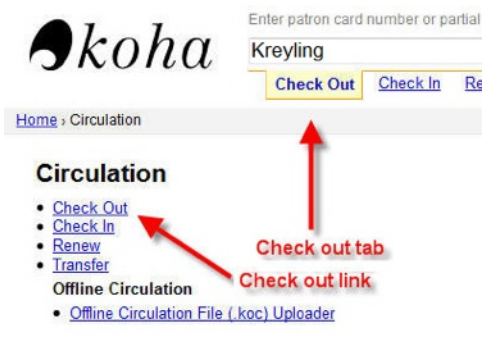

ii. Now the patron check out page is shown and ready to scan or type in the item barcode (if typed in press the "**Check Out**" button or press the enter key). To change the due date, type the desired due date in the "Specify Due Date:" or click the calendar icon and choose a due date before checking items out to patrons. If you click the box "Remember for Session" this new due will be apply to all checkouts until the user logs out or the "Clear button" is clicked.

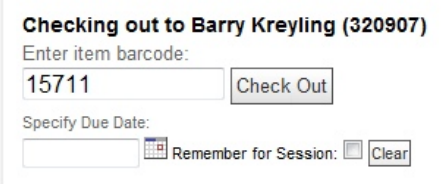

3. There are three ways to check items in. Two from the **Circulation Page** using the "**Check In**" tab or the "Check In" Link. The third is from the Patron Page:

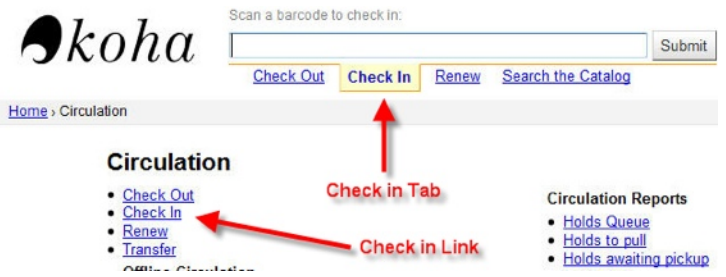

i. Click the "**Check In**" tab, scan in the Barcode or type it in and click the "Submit" button or press the
enter
key.

ii. Click the "**Check In**" Link. Now scan or type the barcode into the check in field. To check in more items continue to scan or type the barcode into the check in field (if typing in the number remember to click the "Submit" button or press the enter key).

NOTE: Do not scan or type the number in the field above the check in field that field will default back to the "**Check Out**" tab for you to type a patron ID.

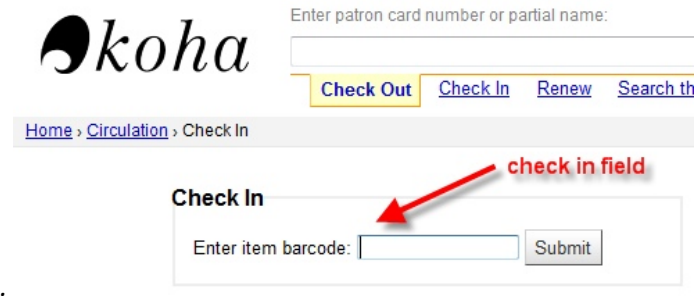

iii.Items can be checked in on the Patron Page. Click the "**Check Out**" tab, type or scan in the patron ID or name into the check out field and click the "Submit" button or the enter key. Click on the "**Check In**" link next to the item to be checked in.

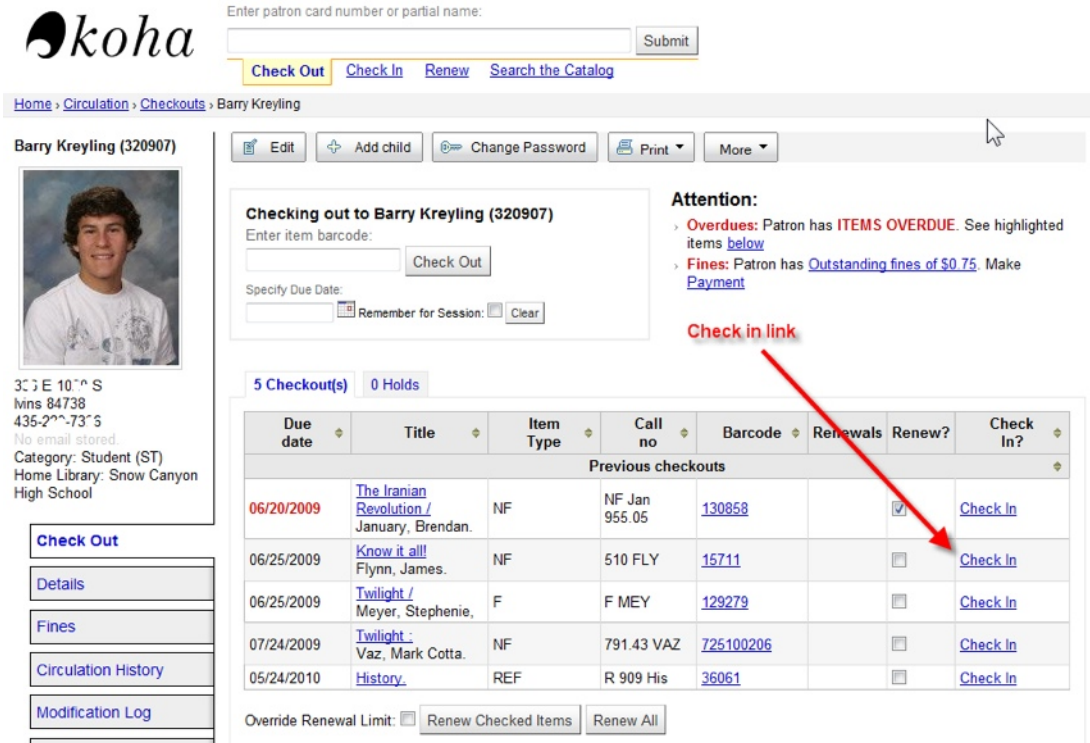

- 4. There are three ways to renew items. Two are on the **Circulation Page**, the "Renew" tab and the "Renew" Link. The third way is on the Patron Page:
	- i. Click the "Renew" tab, scan in the Barcode or type it in and click the "Submit" button or press the
	enter
	key.
	- ii. Click the "Renew" Link. Now scan or type the barcode into the check in field. To renew more items continue to scan or type the barcode into the renew field (if typing in the number remember to click the "Submit" button or press the enter key). If the "Override Renewal Limit" box is checked it will renew the item regardless of how many times the item has already been renewed to the patron. If a different due date is desired type in the date wanted for this renewal or click the calendar icon and choose a date.

NOTE: Do not scan or type the barcode in the field above the renew field. It will be defaulted back to the "**Check Out**" tab for you to type a patron ID.

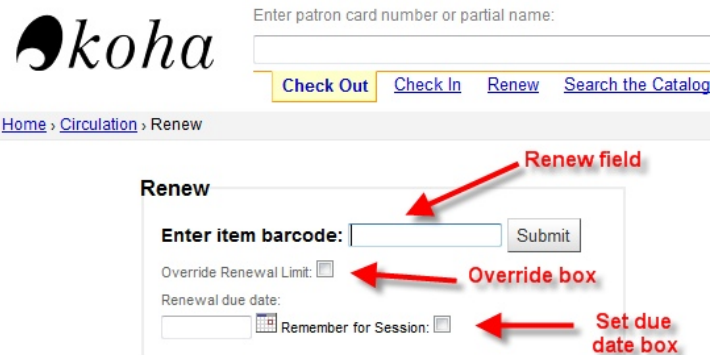

5. To do a quick search of items in the catalog click the "Search the Catalog" tab and type in a title, keyword or barcode (advanced searching will be covered later in this manual). Click the "Submit" button or press the enter key.

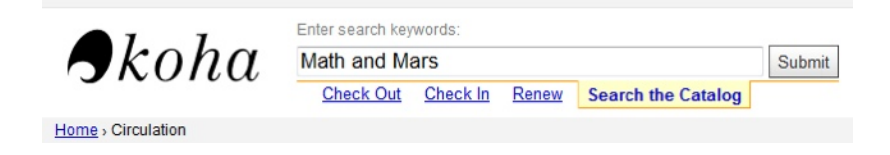

# <span id="page-9-0"></span>*Patron
Page
overview:*

The Patron page contains the following information (accessed through the Patron tabs located under the
patron
picture):

- Items checked out
- Details (name, address, phone number, email, graduations date, home room teacher, birthday, login information, can change patron's picture, different view of check outs with
item
cost,
etc…)
- Fines (a view of fine and payment history)
- Circulation History (show history of all items checked out)
- Modification log (Used to track what changes are made to an account and who has made
the
changes)
- Messaging (used to send e-mails to patron about holds, due items, etc...)

By accessing the patron page through circulation or check out the default tab is the "**Check Out**" tab. If you access through the "*Patrons*" menu link the default tab will be "Details".

# <span id="page-10-0"></span>*Patron
"Check
Out"
Tab:*

Below is a screen shot of the patron "**Check Out**" tab:

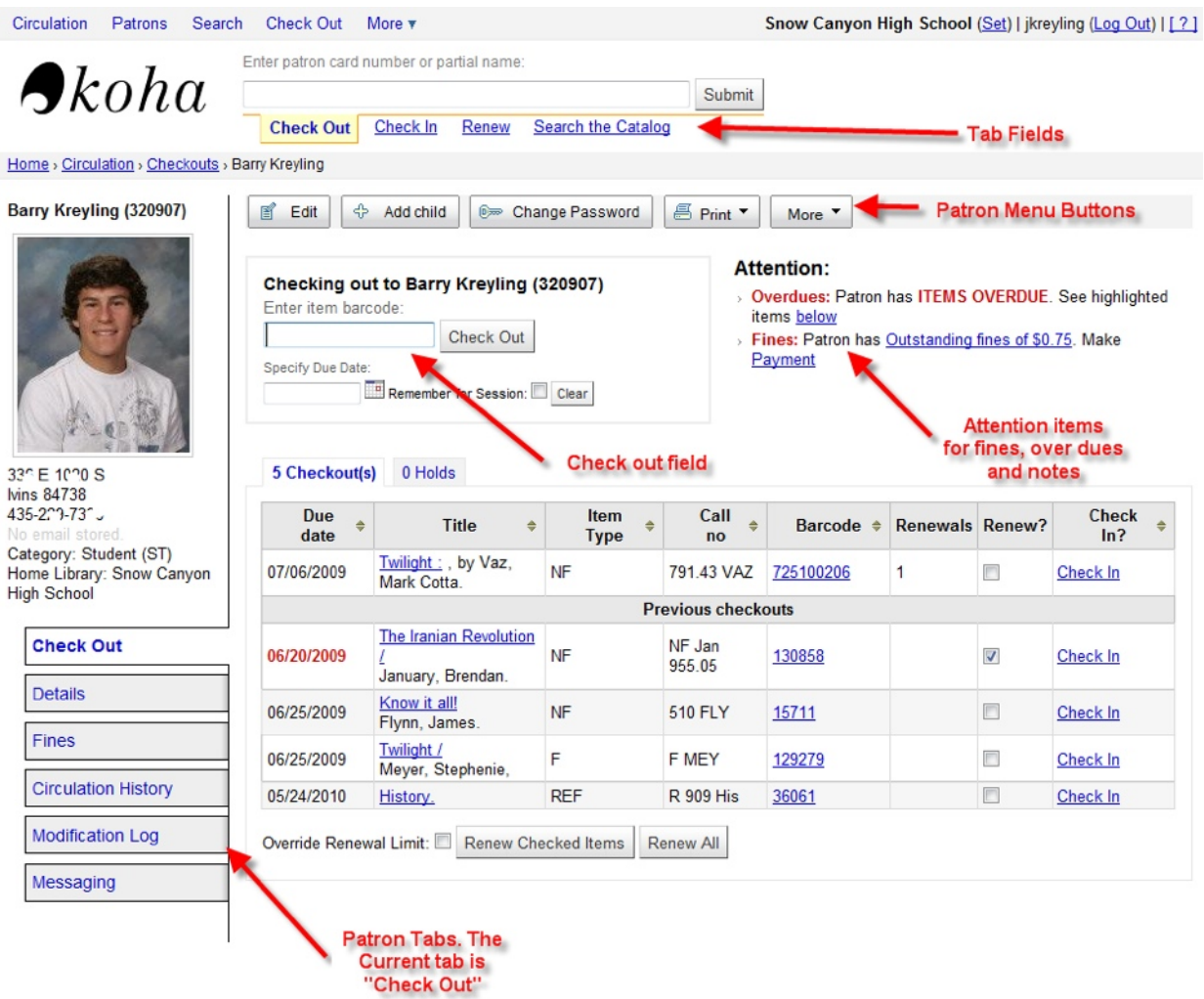

### The following can be done on the patron "Check Out" tab:

- Check items in and out
- Renew
items
- Pay
fines
- Sort
columns
- Edit patron information
- Change
patron
password
and/or
username
for
OPAC
- Print check out slip (shows all items checked out with due dates)
- Print page (shows all items with replacement cost and total cost of all checked out items)
- Check Holds (Placing holds for patrons will be covered in the "Catalog Search" section below).
- Go to item's MARC record in catalog
- Go to items information (can set lost and damaged status and set public note on item)

NOTE: Whenever you navigate away from a patron page to perform another task like a catalog search you can return to the last patron's page by clicking the Koha "**Check Out**" menu at the top of the page.

Circulation Patrons Search Check Out More

# <span id="page-11-0"></span>*Checking
items
in
and
out:*

1. To check items in on the Patron "*Check Out*" tab click the "*Check In*" Link in the row of the item that needs
to
be
checked
in.

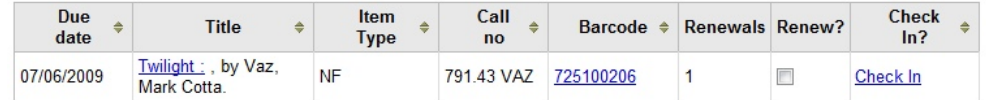

2. To check items out on the Patron "**Check Out**" tab click on the Check out field and scan or type in the barcode.

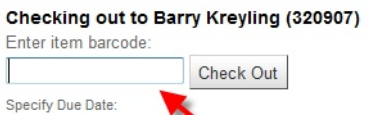

# <span id="page-11-1"></span>*Renewing
items:*

1. To renew items on the Patron "Check Out" tab check the renew box in all the rows of the items to be renewed. Now click the "Renew Checked Items" button at the bottom of the checkout(s) table.

NOTE: Overdue items will have a Due Date in red.

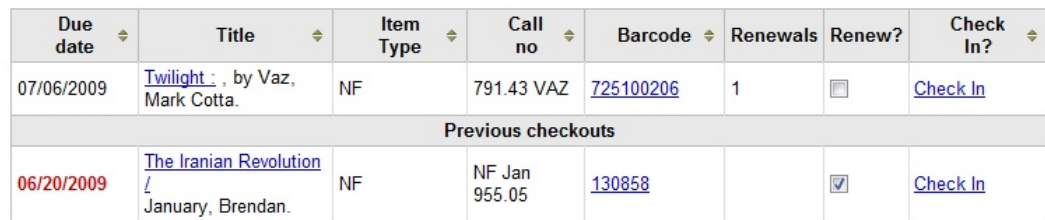

- a. To override all renewal limits check the "Override Renewal Limit" box.
- b. To renew all items for the chosen patron click the "Renew All" button.

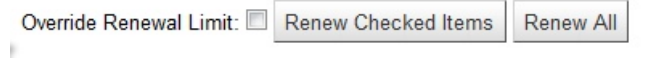

# <span id="page-12-0"></span>*Paying
fines:*

1. To pay fines from the Patron "**Check Out**" tab Click on the "**Payment**" link in the "Attention" area.

**Attention:** 

```
> Overdues: Patron has ITEMS OVERDUE. See highlighted
 items below
> Fines: Patron has Outstanding fines of $0.75. Make
```
Payment

NOTE: In the "Attention" area if the below link is clicked and the patron has more items that show on the page the screen will jump to the overdue item. If the "**Outstanding fines of ...**" link is clicked the tab will change to the "**Fines**" tab, click the "**Pay fines**" tab (disused in more detail later in this manual).

2. Now click the "*Unpaid*" Drop down box and chose Paid, Write Off or leave set to Unpaid. After setting each fine as desired click the "Make Payment" button.

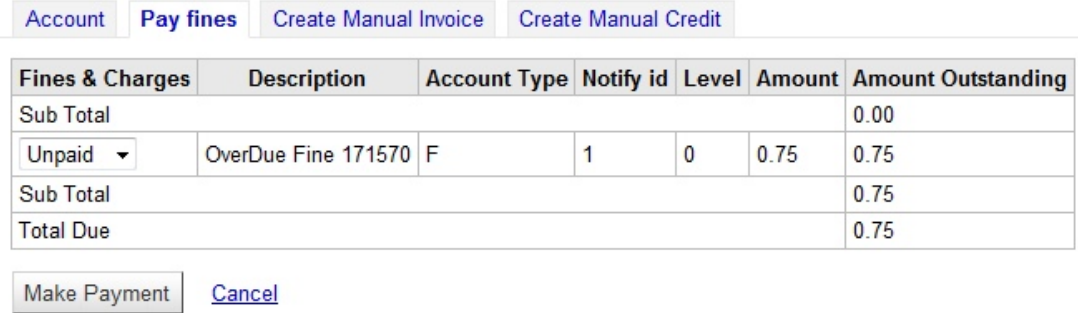

# <span id="page-12-1"></span>Sorting columns:

Columns can be sorted by clicking any column title that has a  $\bullet$  next to the title name. Each time you click a column title it will rotate from descending or ascending order. The column that the "**Checkout(s)**" is sorted by is denoted by a  $\triangle$  or  $\triangledown$  depending if it is descending or ascending order. The example below is sorted by the "**Barcode**" column in descending order.

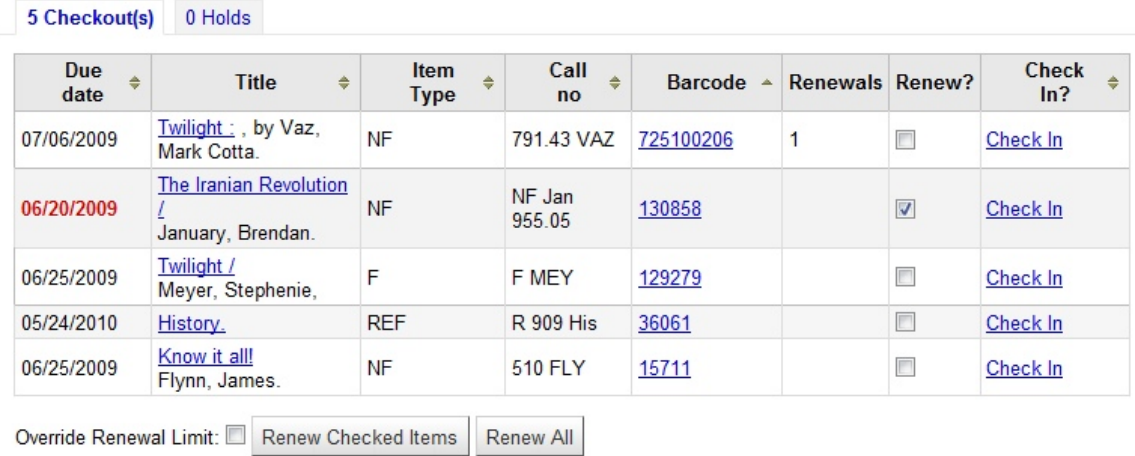

# <span id="page-13-0"></span>*Edit patron information:*

To edit or update patron information click the Terroric button in the patron menu. Update the desired information and click the save button at the bottom of the page.

# <span id="page-13-1"></span>*Change
Password
and/or
username
for
OPAC:*

To
change
the
patrons
OPAC
login
password
and/or
username
click
the button in the patron menu. Make desired changes and click the save button. Note: The password is encrypted and will appear as random letters and number.

# <span id="page-13-2"></span>**Print out page or check out slip:**

To print out a check out slip or the page click the  $\Box$  Print  $\bullet$  button on the patron menu and chose which you would like to print. A new page or browser tab opens. To print go to the browsers print menu and print
the
page.
Below
is
a
sample
of
both
pages
that
can
be
printed.

### **1. Print
Page:**

### Account Summary: Barry Kreyling (320907)

• 2009<br>• Ward, Rob

### **Items Checked Out**

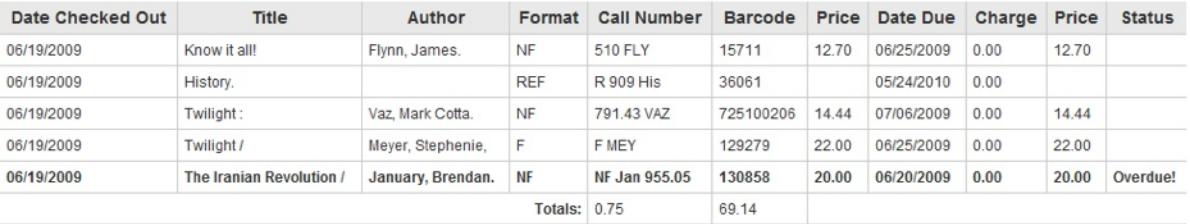

Om Change Password

**■ Edit** 

### **2. Print
Slip:**

Snow Canyon High School Checked out to 320907

### **Checked Out**

### Know it all!

Barcode: 15711 Date due: 06/25/2009

### History.

Barcode: 36061 Date due: 05/24/2010

### Twilight:

Barcode: 725100206 Date due: 07/06/2009

### Twilight /

Barcode: 129279 Date due: 06/25/2009

### **Overdues**

The Iranian Revolution / Barcode: 130858 Date due: 06/20/2009

# <span id="page-14-0"></span>*Check
holds:*

To check what items a patron has on hold click the "*Holds(s)*" tab (located by the checkout(s) table. To go to the items hold tab in the catalog click on the title of the item on hold. Placing holds for patrons will be covered in the "**Catalog Search**" sections below.

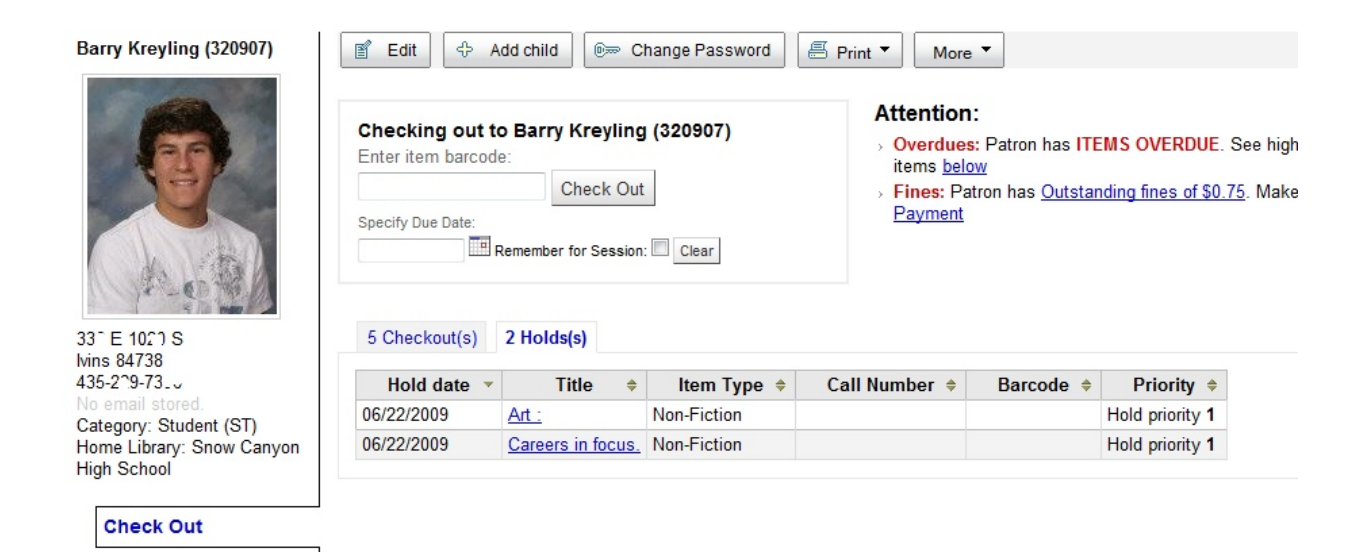

# <span id="page-15-0"></span>*Go
to
item's
MARC
record
in
catalog:*

Click on the title of the item to go to the MARC for that item.

# <span id="page-15-1"></span>Go to items information to set lost, damaged status and set a public note:

Click on the barcode number of the item to leave the patron page and go to the items information page. (This page will be fully covered later in this document)

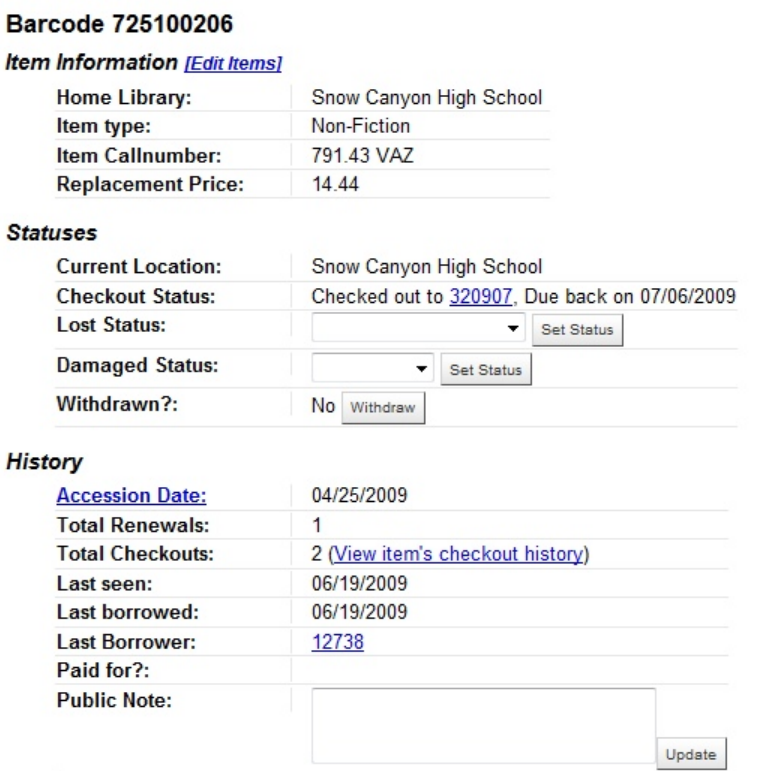

If this item has been Lost or Damaged set that information here. Make sure to click the "Set Status" button. If the Status is set to Lost it will post a fine, in the amount of the replacement cost of the item, on
the
account
of
the
current
patron
it
is
checkout
to.

Public notes can also be added to the item and will show up in the checkout(s) table in red. After adding a "Public Note:" make sure to click the "Update" button when finished for it to appear. In the example below the Public Note: This book has no cover was added so when the book is returned it can be quickly seen that the item had no cover when it was checked out to the current patron.

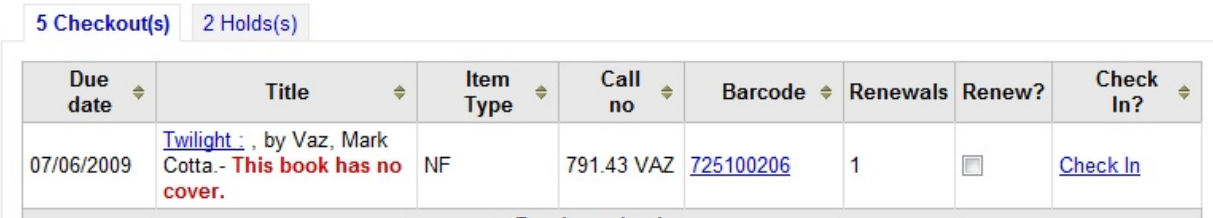

# <span id="page-16-0"></span>*Patron
Details
tab:*

This tab is used to view and edit the patron's personal information such as phone number, address, homeroom teacher, card number (student ID), etc... The image of patron can also be added or updated by clicking the "**Browse...**" button and locating the image on local computer. The image must be in one of
the
following
formats:

- $\checkmark$  PNG
- $\checkmark$  GIF
- $\checkmark$  JPG
- $\checkmark$  JPEG
- $\times$  XPM

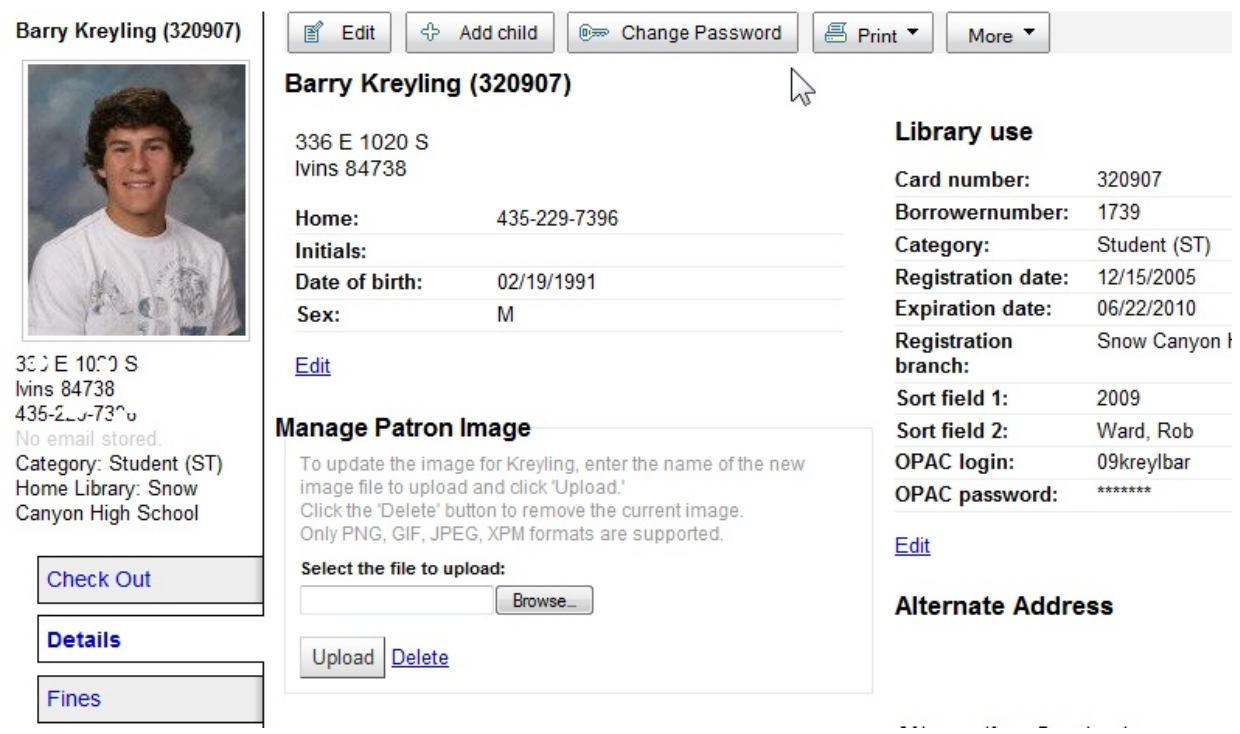

At the bottom of the patron "Details" tab there is more information on items "Checked Out", "Fines & *Charges*",
and
"*On
Hold*".

On the "**Checked Out**" tab most of the same tasks can be performed as outlined above.

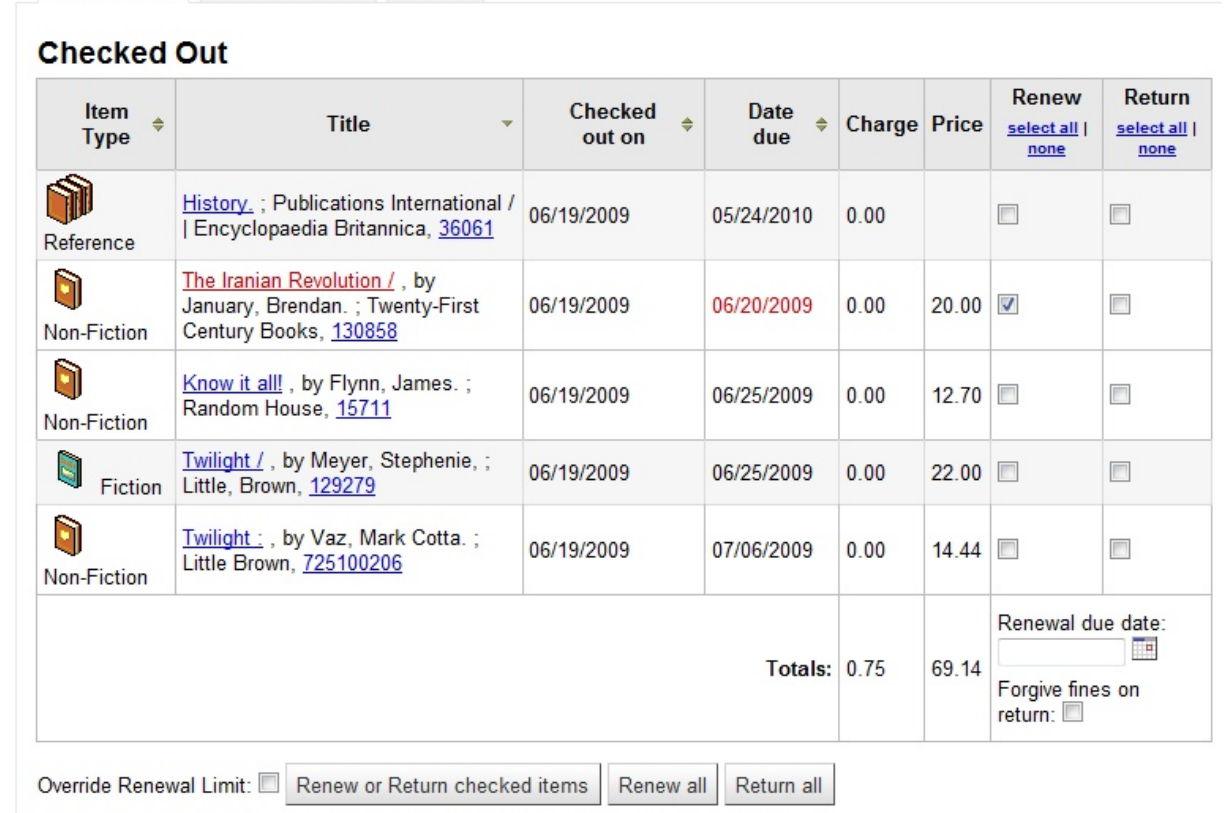

Checked Out Fines & Charges On Hold

One additional feature is the option to forgive a fine when returning an item from this page. The cost of each
item
is
also
displayed.

The "Fines & Changes" information is just a quick view fines owed and cannot be paid from here.

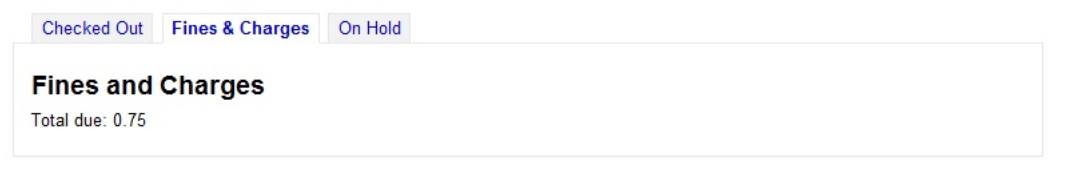

The "On Hold" performs as outlined above. Hold can quickly be deleted from here.

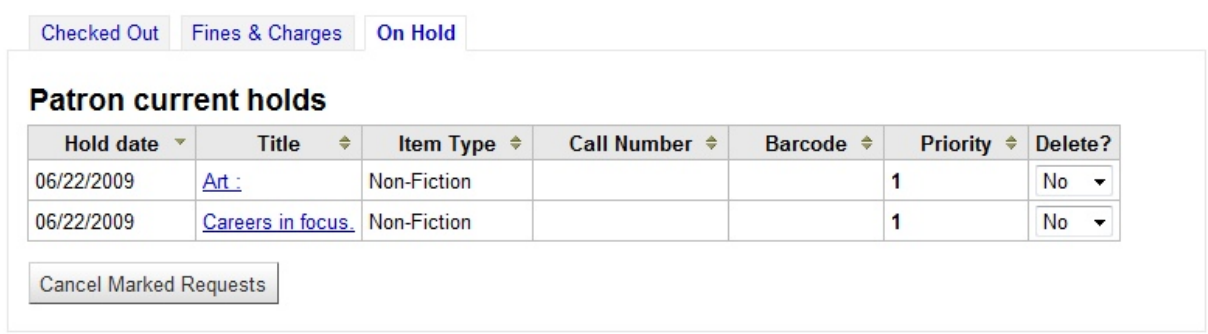

# <span id="page-18-0"></span>*Fines
tab:*

Clicking the "Fines" tab will display a view of the patron's account history and give you access to pay fines, create fines or debits (manual invoice), and create manual credits to an account.<br>Home > Patrons > Account for Barry Kreyling

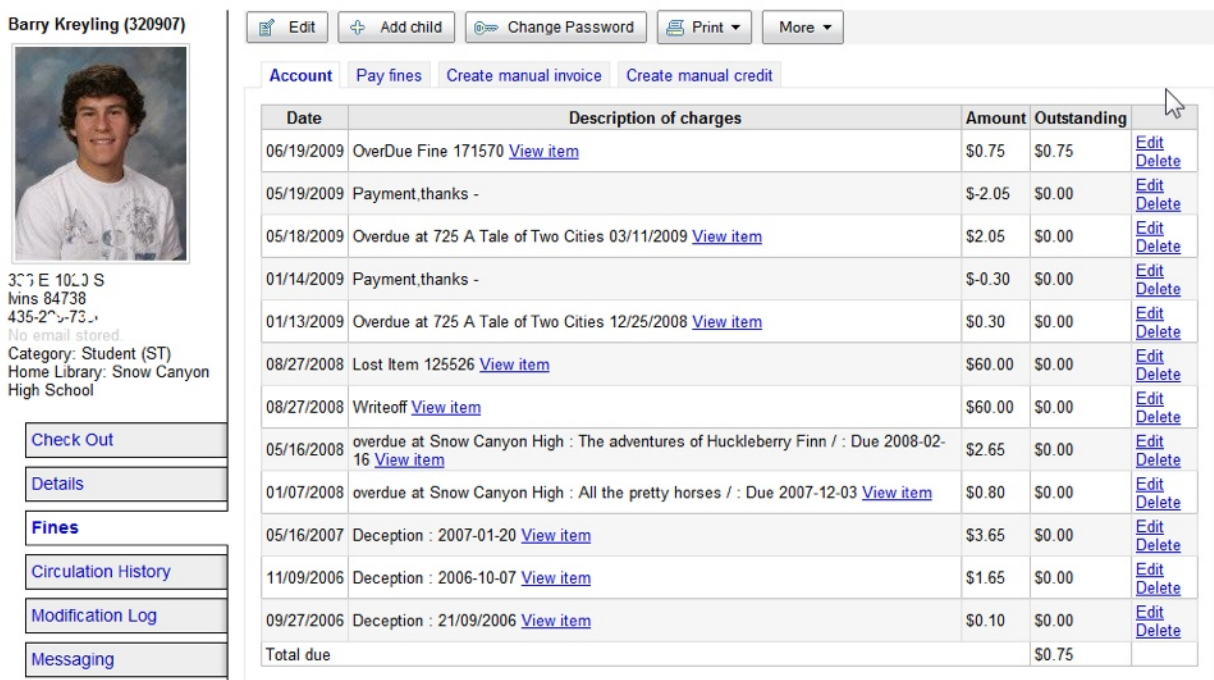

1. The above image shows the "**Account**" tab of the "Fines" tab. Here fines can be edited or delete by clicking the "Edit" or "Delete" links in the right column. By clicking the "View item" link next to the description of the fine the item's information screen will be displayed. Items can be marked lost or damaged and public notes can be set as explained above in the "**Check Out**" tab section (see image below
for
reference).

### **Barcode 725100206**

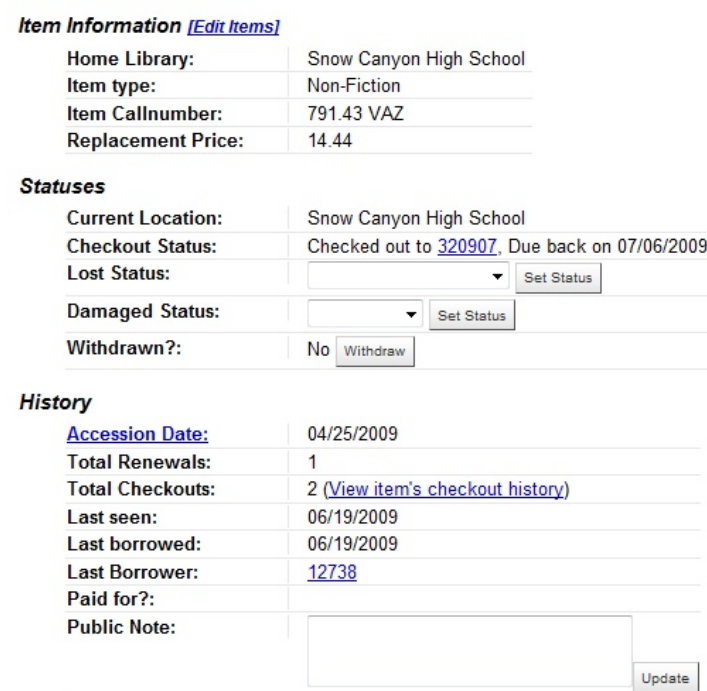

2. The next tab on the "*Fines*" tab is "Pay fines" to pay a fine click the "*Unpaid*" Drop down box and chose Paid, Write Off or leave set to Unpaid. After setting each fine as desired click the "Make Payment" button.

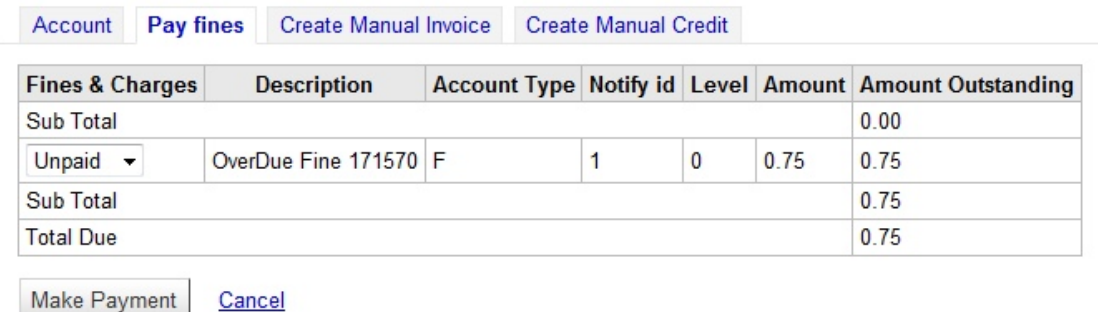

3. The "**Create Manual Invoice**" tab can be used to create fines or debits that are not automatically assigned. Choose the "Type" of fine from the drop down menu. Enter in a barcode if the fine is associated with a bar coded item. Enter a description to clarify what the fine or debit is for. Now enter the amount of the fine and click the "Save" button.

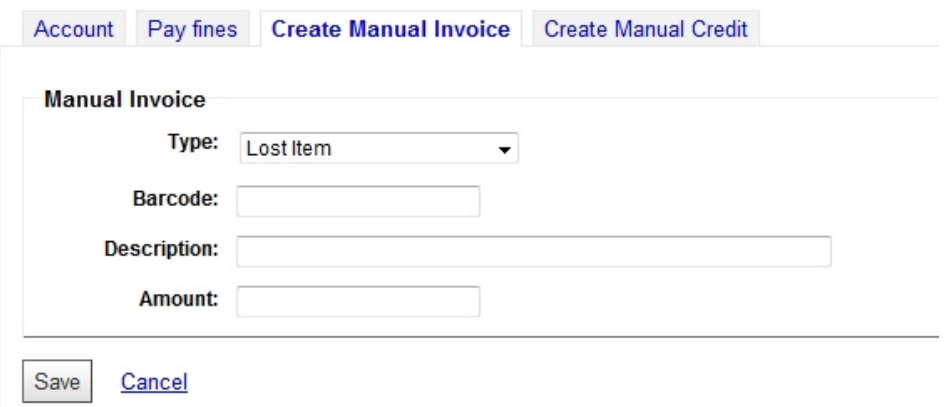

4. The "**Create Manual Credit**" tab is similar to the "**Create Manual Invoice**" tab. Choose the "Type" of credit from the drop down menu. Enter in a barcode if the credit is associated with a bar coded item. Enter a description to clarify what the credit or debit is for. Now enter the amount of the credit and click the "*Save*" button.

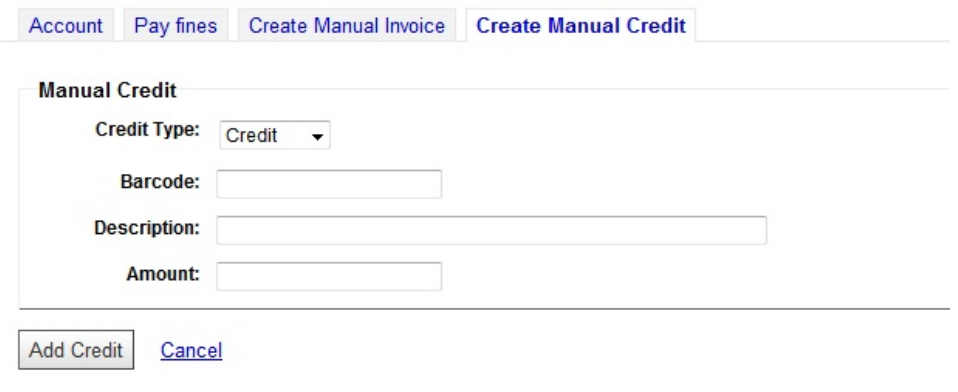

# <span id="page-20-0"></span>**Circulation History tab:**

The "Circulation History" tab will display the patrons reading history showing the last 50 items that are or have been previously checked out (to view all items click "Show All Items" link at the top of the table). Columns can be sorted by Title, Author or Return Date by click the columns heading. By clicking the name of the item the screen will change to the records information page showing the holdings, items descriptions, etc...

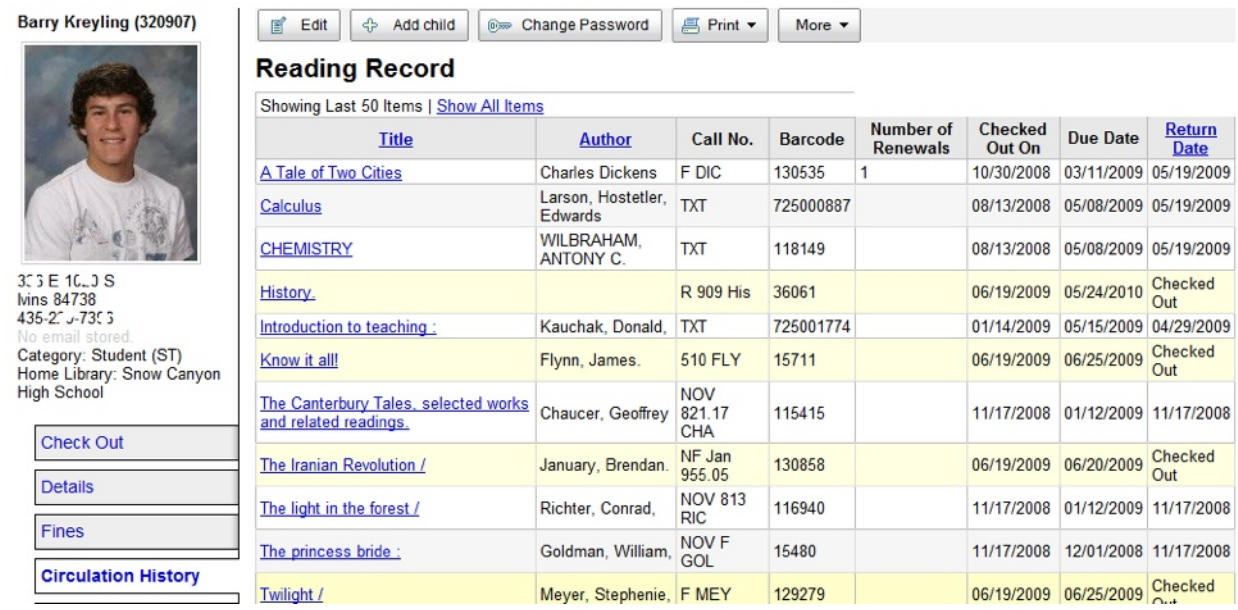

# <span id="page-20-1"></span>**Modification Log tab:**

This tab is for administrators to track changes make to a patrons account. It logs what user account made modifications to the patrons account.

# <span id="page-20-2"></span>*Messaging
tab:*

This tab allows notices to be emailed to the patron to remind them of upcoming event, due dates and other information. This will work only if you have the patron's email address entered in their details.

### Barry Kreyling (320907)

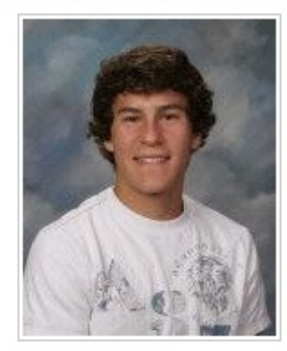

305 E 1000 S **lvins 84738** 435-22 3-732 \$ Nn amail etnrad

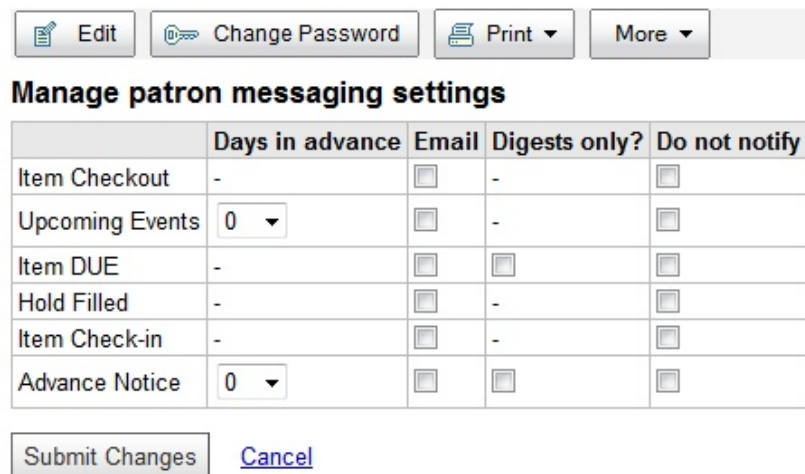

# <span id="page-21-0"></span>*Searching
the
Catalog:*

There are two ways to search the catalog in Koha. A quick search can be done by using the "**Search the** Catalog" tab. An advanced search of the catalog can be done by clicking the "Search" menu in the Koha menu
at
the
top
of
the
page.

NOTE: There is a difference between a Catalog search and a Cataloging search (Cataloging is found under the Koha "More" menu). The Catalog is used only to view and edit records and items that exist in your branch. Cataloging is used mainly to add new (MARC) records to the catalog but can be used to also modify existing records and items.

By typing in a word or phrase into the "Search the Catalog" tab and pressing the enter key or clicking the "Submit" button a keyword search will be done on the catalog.

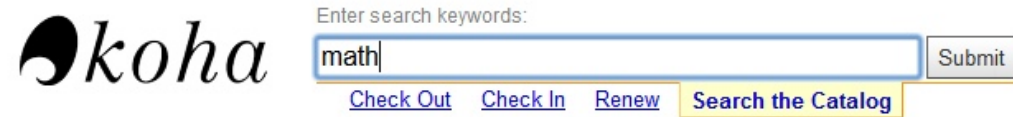

Below are the results of a quick search done with the keyword "math".

Home > Catalog > Search for 'math' with limit(s): 'branch:Snow Canyon High School'

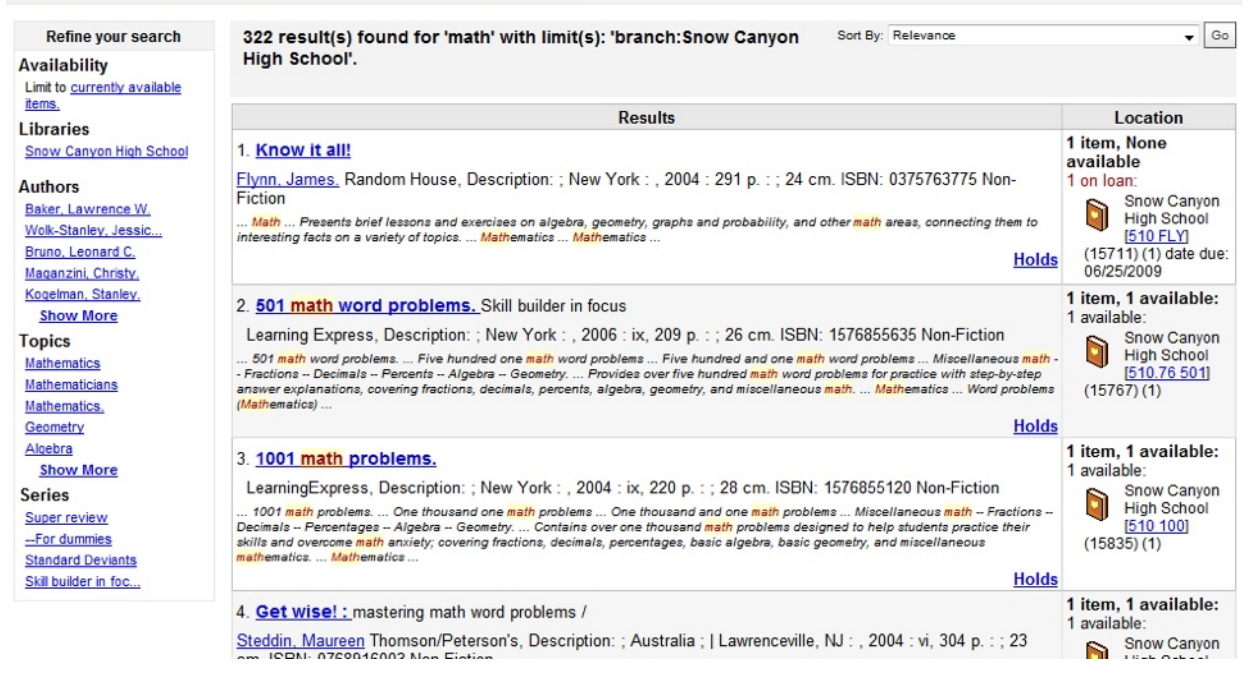

- $\triangleright$  The keyword math resulted in 322 items in the catalog. On the left hand side of the screen there is a "Refine your search" pane that can be used to narrow the search down. If one of the authors is clicked, in this pane, only records by that author will be displayed. If a topic is clicked then
records
matching
that
topic
will
be
shown.
- $\triangleright$  By clicking the title, author's name or call number in the results table will display the records information page.
- $\triangleright$  By clicking the "Holds" link on the results table display the holds on this item and let you add a hold
for
the
last
patron
viewed.

Note: To add a hold for a patron view the patrons page then do a catalog search for the item that need to be put on hold. Click the "Holds" link. Now click the radio button next to the item to place a hold on and click the "Place Hold" button. (patrons can place their own holds by logging *into
their
OPAC
accounts)*

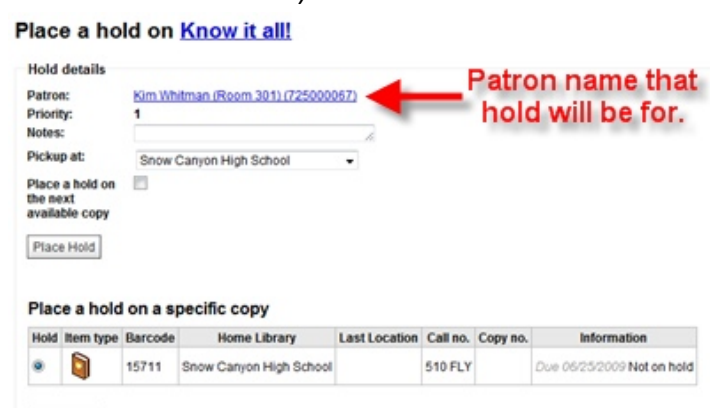

# <span id="page-22-0"></span>*Advanced
Search:*

Place Hold

An advanced search of the catalog is done by clicking the Koha "Search" menu. From this page you can search by Keyword, Author, ISBN, Barcode or 25 other options. There are 3 search fields to help narrow the search. The search can also be limited to the items type. If you wanted to only look for Non-Fiction books in the search put a check in the Non-Fiction box (more than one box may be checked). Once all options have been set to your desired settings click the "Search" button at the bottom of the page. Circulation Patrons Search Check Out More

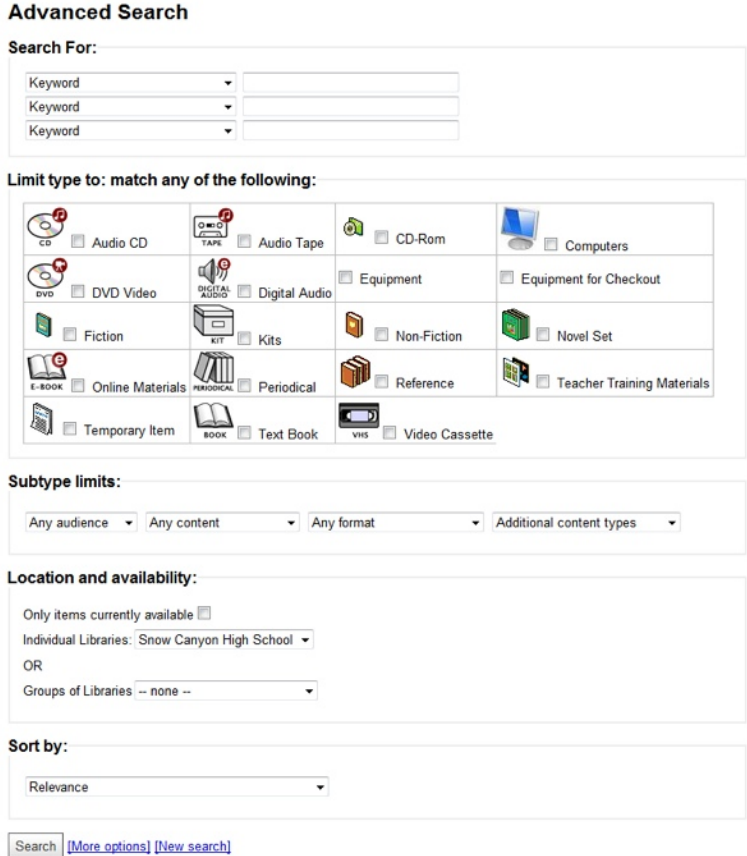

# <span id="page-23-0"></span>*Cataloging:*

Cataloging is used to add new MARC records to your catalog. It is important that you understand the difference in a MARC record and an item such as a VHS tape or a book. The MARC record is like a box with a label on it explaining what item is contained in the box. This label may have the follow information: Name of the item, its size, date the item was made, keywords that help identify the item. So, the MARC will have all the information about the item: size, date, ISBN, Title, Author, etc... The item is the actual object being added such as a book, DVD, computer, art poster, CD, etc... The information that is associated with the item (NOT the MARC) would be: date acquired Cost, Barcode, Call Number, Item Type, and Public notes. With that little overview out of the way let's look at adding records to the catalog.

Since Koha uses a union (shared) catalog when adding records and items to there are five options to consider.
They
are
listed
in
order
of
priority:

- 1. Received the MARC on disk or downloaded from the book vendor (such as Follett) and just need to import the record (This records often include the item information as well contact your
vendor
for
details).
- 2. Has already added by another branch and just needs to be imported from the reservoir into your
branch.
- 3. Needs
to
be
created
by
a
"*z39.50
Search*".
- 4. Needs
to
be
downloaded
and
imported
from
a
library
like
Salt
Lake
City
Public
Library's website.
- 5. Record
needs
to
be
created
by
hand. Note: If you are adding items like textbooks do not add more than 30 items to a single record because it will cause performance to slow. Create multiple records to work around this limitation.

# <span id="page-23-1"></span>**Downloading and importing from vendor:**

When importing records from vendors they will first be added to the reservoir (in the union catalog but not in
your
branch)
before
they
can
be
imported
into
your
branch.

1. Download
MARC
file
from
vendors
site
to
your
desktop
or
insert
disk

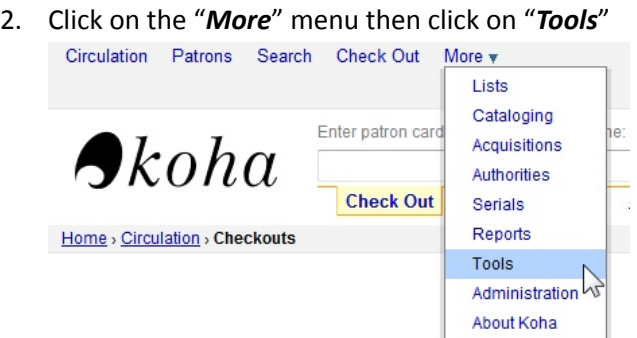

3. Click
on
"*Stage
MARC
Records
For
Import*"

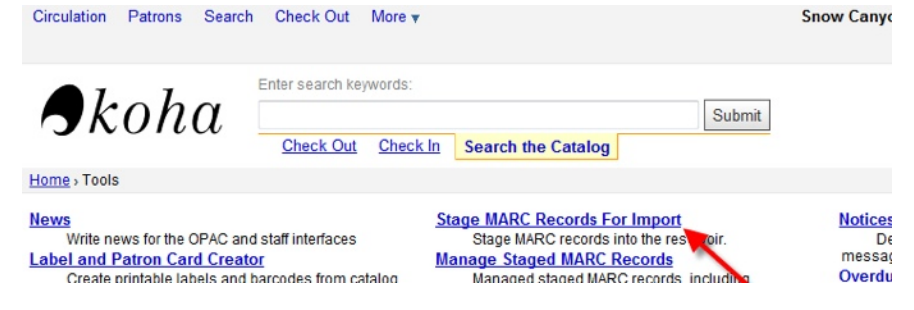

4. Click the "**Choose File**" button and locate the file on your desktop or disk. The name of the file now appears next to the "**Choose File**" button. Click the "**Upload file**" button.

# **Stage MARC Records For Import**

• Select a MARC file to stage in the import reservoir. It will be parsed, and each val . You can enter a name for this import. It may be useful, when creating a biblio, to

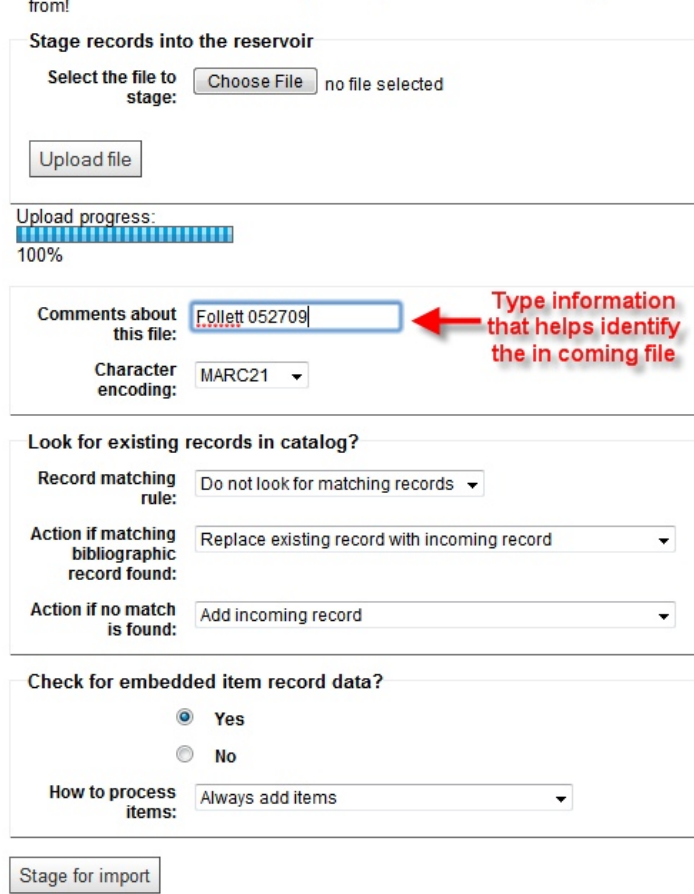

You should set the "Look for existing records in catalog?" section to the following options to avoid having multiple MARC records for the same item add to the union catalog:

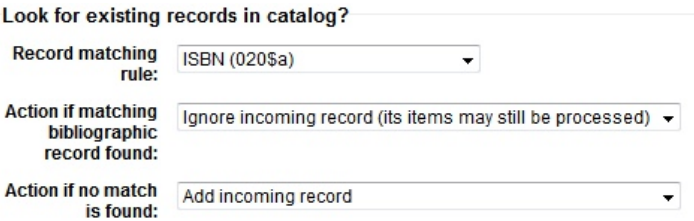

5. Click the "Stage for import" button. Staging results are displayed.

# **Stage MARC Records For Import**

MARC Staging results :

- 10 records in file
- 0 records not staged because of MARC error
- 10 records staged
- Did not check for matches with existing records in catalog
- 10 item records found and staged
- · Manage staged records  $•$  Back

In this example there were 10 MARC records and all 10 were added to the reservoir and each record has an item (book) attached to it.

6. Now click the "Manage staged records" link (this is the same as clicking the link to the left "MARC Import (managing batches)". The Manage Staged Records page appears (see image below).

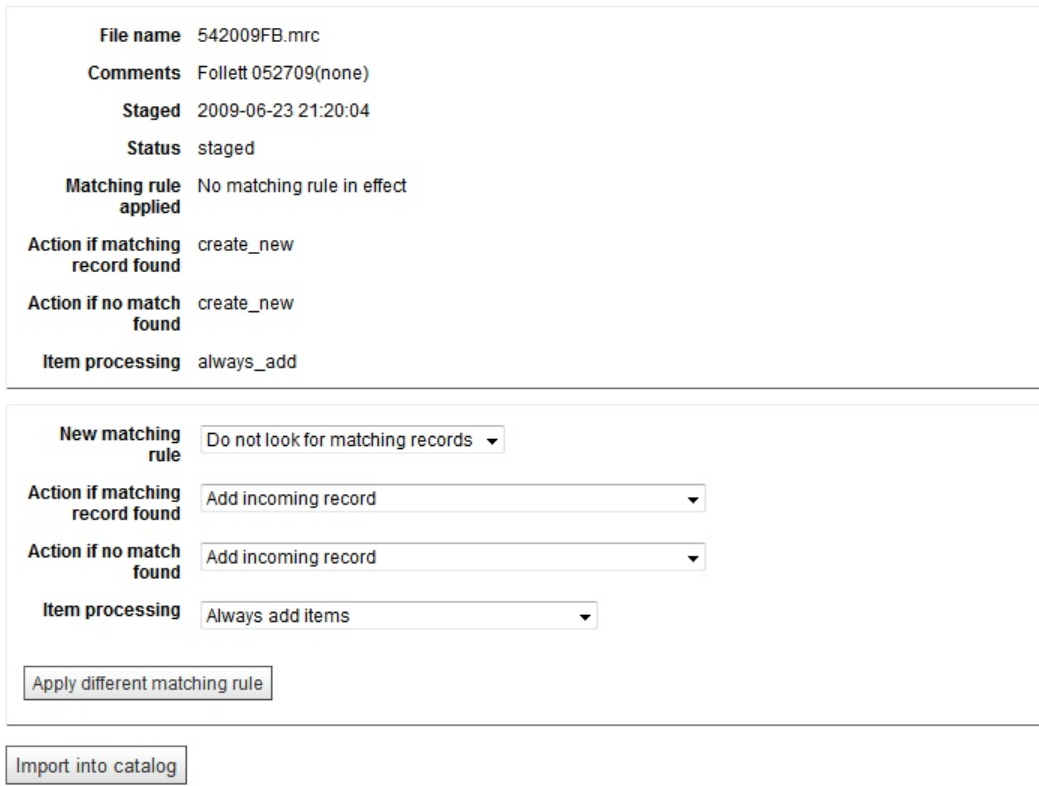

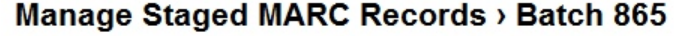

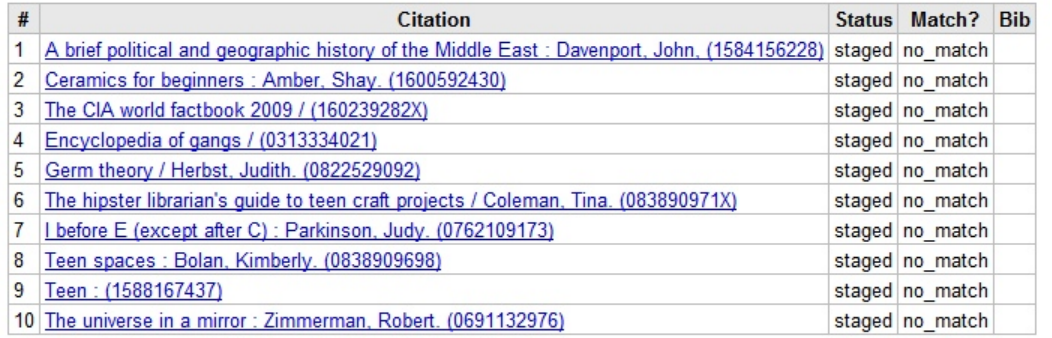

7. By clicking on the Citations at the bottom of the page the catalog MARC will be displayed.

- 8. To add these records and their items click the "*Import into catalog*" button. The results of the
import
are
displayed.
- 9. When importing from Follett or other vendors the item type is not set. The item type is use to set the issuing rules such as loan period, fine amount, etc... To set the item type search for the item in the catalog. If more than one record matches click the title of the correct record (the one just added). Now click the "*Edit*" button and choose "*Edit Item*". Now click the "*Edit*" link and set the" **Koha item type**"
- 10. It is possible to undo an import at any time by going to the Koha "More" menu, click tools, and clicking the "*Manage Staged MARC Records*" link. Find the file name of comments of the import to be undone. Click the file name. Now click the "*Undo import into catalog*".

NOTE: When adding records without items attached you will have to do a catalog search and manual add the *items* (books, DVD, etc...) to the record (this will be covered later in this section)

# <span id="page-26-0"></span>*Import
from
the
reservoir:*

1. To open the Cataloging page click on the Koha "**More**" menu and choose "**Cataloging**":

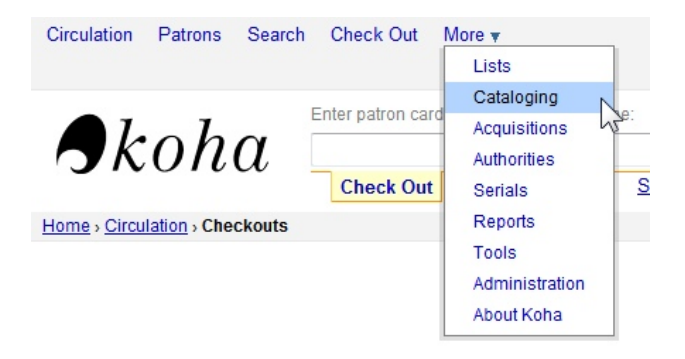

2. Type in the "**Cataloging Search**" tab the name of the item to be added. If the item does not show up by a
keyword
try
searching
by
ISBN
or
LCCN.

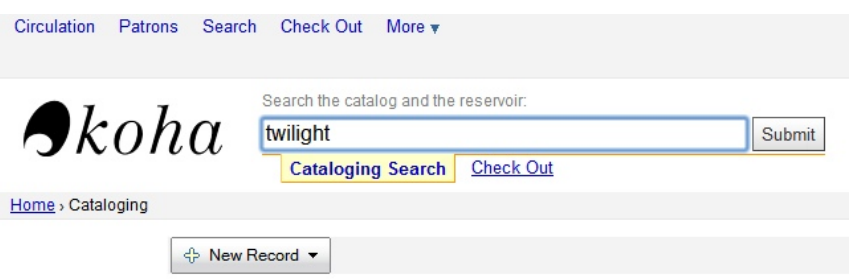

3. The results will be displayed. If the record you are looking for shows up in the branch then click the "Add holdings" link to add a copy of the item to that record. If the record is not in the branch, look at the bottom of the page at the "**Biblios in reservoir**" section. If you see a record that you think is a match to your search click on the "MARC" link and "Card" link to verify that the record is a match. If it is click the "**Add biblio**" to add the record to the branch catalog (see image on next page).

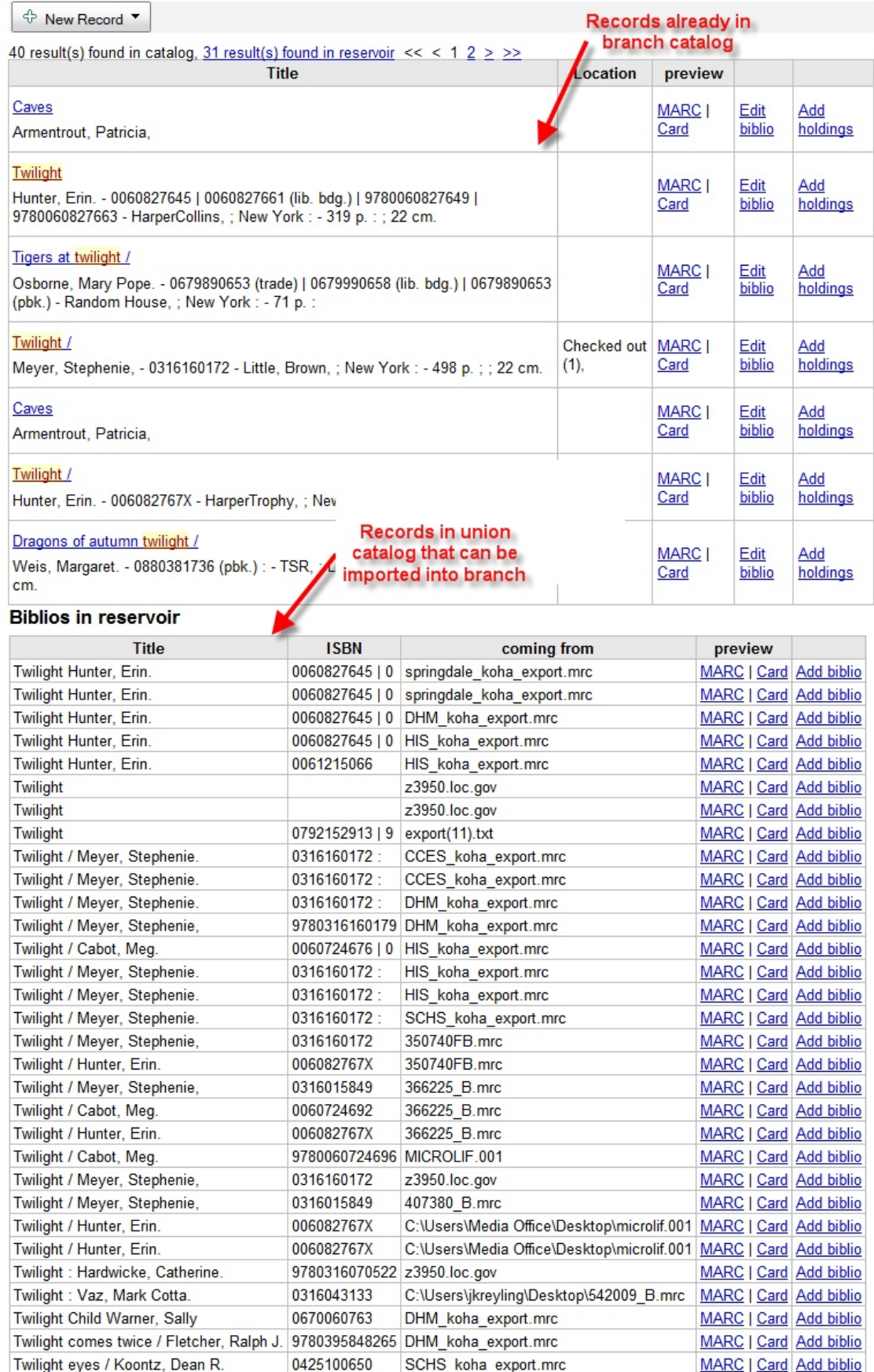

4. After the record is added changes can be made to the TAGs if need before saving it.

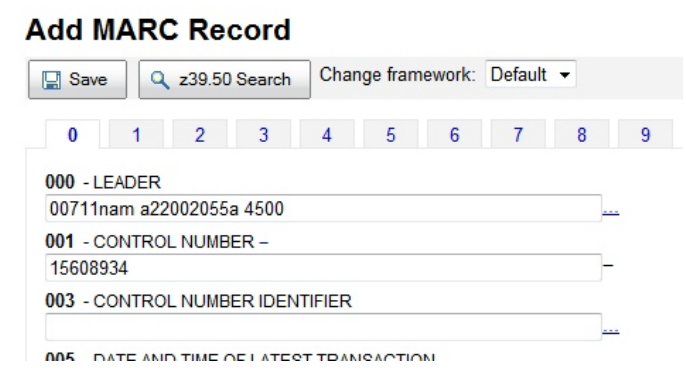

5. Click the "Save" button. If the systems think the record is a duplication the following warning will appear.

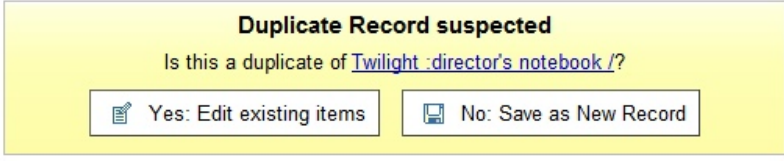

6. The "Add Item" page will now appear. Fill in the needed information and click the "Add item" button. The
following
fields
should
always
be
filled
in:

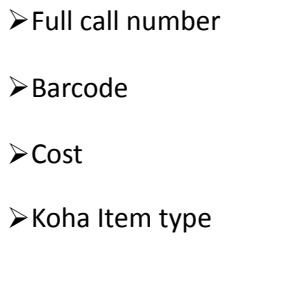

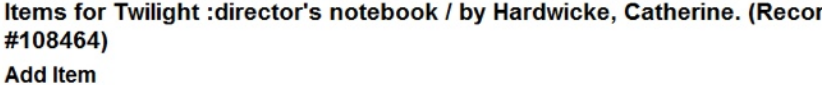

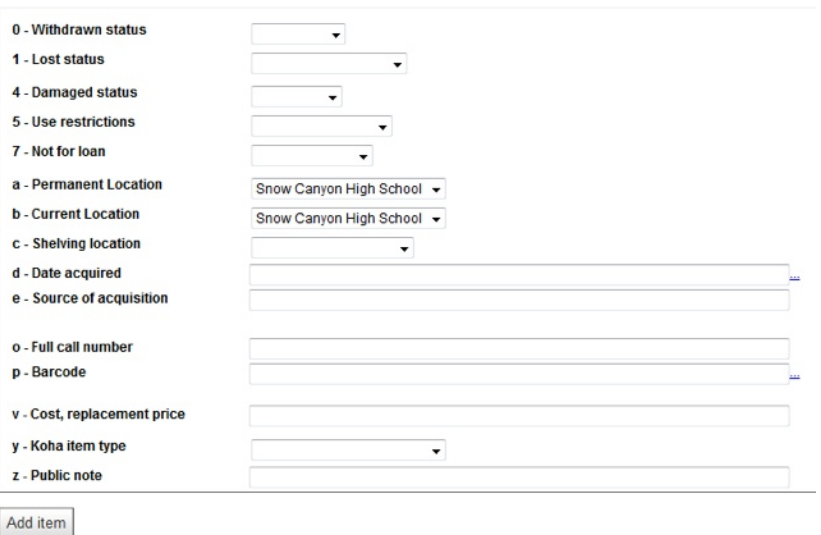

# <span id="page-29-0"></span>Creating a record using a "z39.50 Search":

After doing a cataloging search if the item is not found in the catalog or reservoir a z39.50 search should be tried. A z39.50 search is a function build into Koha that will search the Library of congress and other websites for a MARC record matching the search. As before if the item is not found by title try ISBN, LCCN
or
Author.

1. After searching in cataloging or clicking the Koha "*More*"  $\rightarrow$  "Cataloging" menu, click the "New Record" button and choose "Default Framework".

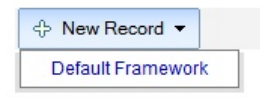

2. Click the "z30.50 Search" button.

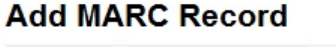

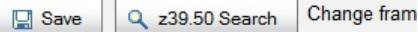

3. The z30.50 Search window opens. Type in the search criteria, check which organizations to search. Click the "**Search**" button.

### Z39.50 Search Points

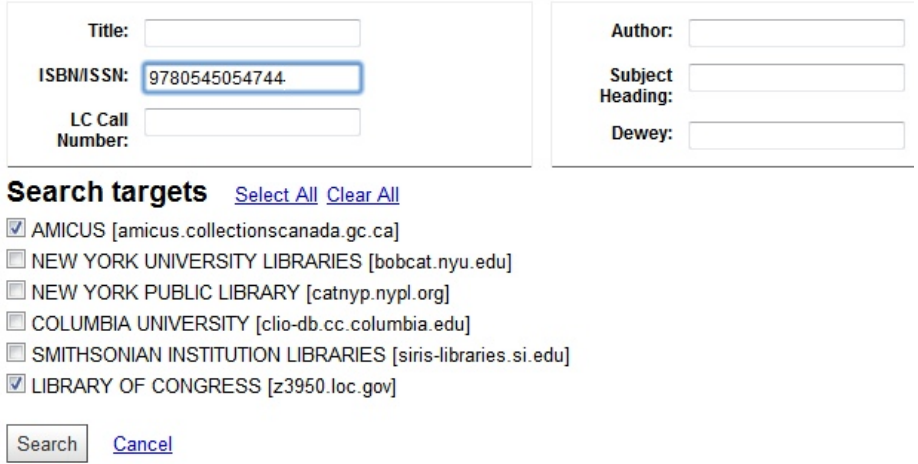

4. When the result are displayed click the "MARC" and "Card" links to verify which record to import. Click the "Import" button of the desired record.

NOTE: If no results are returned try the search again with different search options.

**Results** 

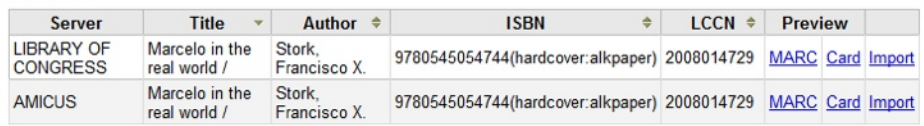

5. Now make changes to any TAGs that are needed (this should not be necessary) and click the "Save" button.

**Add MARC Record** 

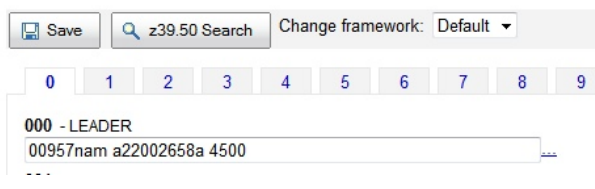

- 6. The "**Add Item**" page will now appear. Fill in the needed information and click the "Add item" button. The following fields should always be filled in:
	- Full
	call
	number
	- Barcode
	- **≻Cost**
	- Koha
	Item
	type

# <span id="page-30-0"></span>*Download
from
a
Public
Library's
website:*

If a MARC record cannot be found be one of the above methods try using a public library catalog like "The Salt Lake City Public Library Catalog" at http://catalog.slcpl.org . The SLCPL is a great recourse for importing LDS works and Movie DVDs MARC records. Below is a step-by-step guide on finding records at SLCPL, downloading and importing them into Koha.

1. Open a browser and go to http://catalog.slcpl.org and do a quick search by title, ISBN, Subject or Author.
In
the
following
example
2
MARCs
for
DVD
movies
will
be
located,
downloaded
and imported into Koha. The first search will be by ISBN and the second by title.

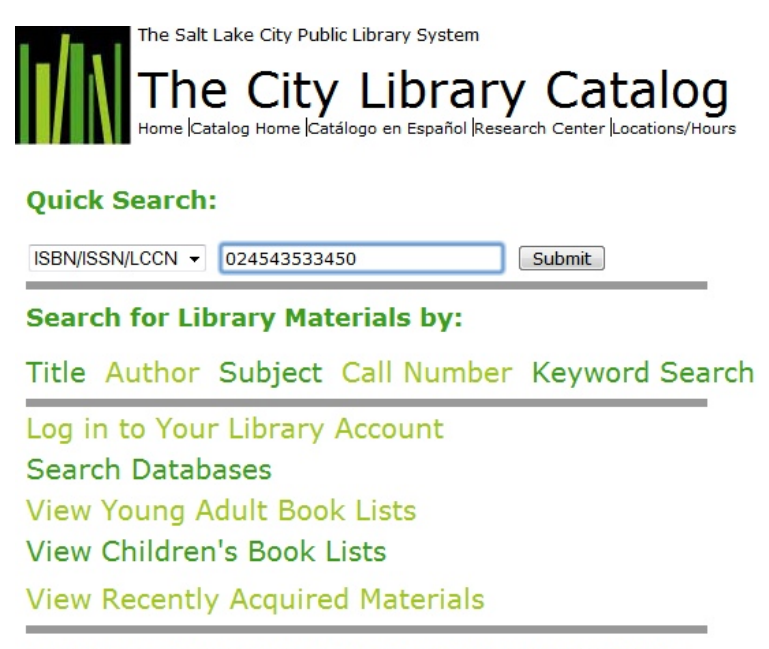

To utilize our catalog most effectively, please disable any pop-up blockers.

2. Change the search to ISBN for "Horton Hears a Who" and enter the number. Click the "Submit" button. If a match is found the record will be display on the screen with links to all the locations that have the item. It should be clear from the description if this is the correct record. Click the "Save Records" button (the one with the shopping cart icon).

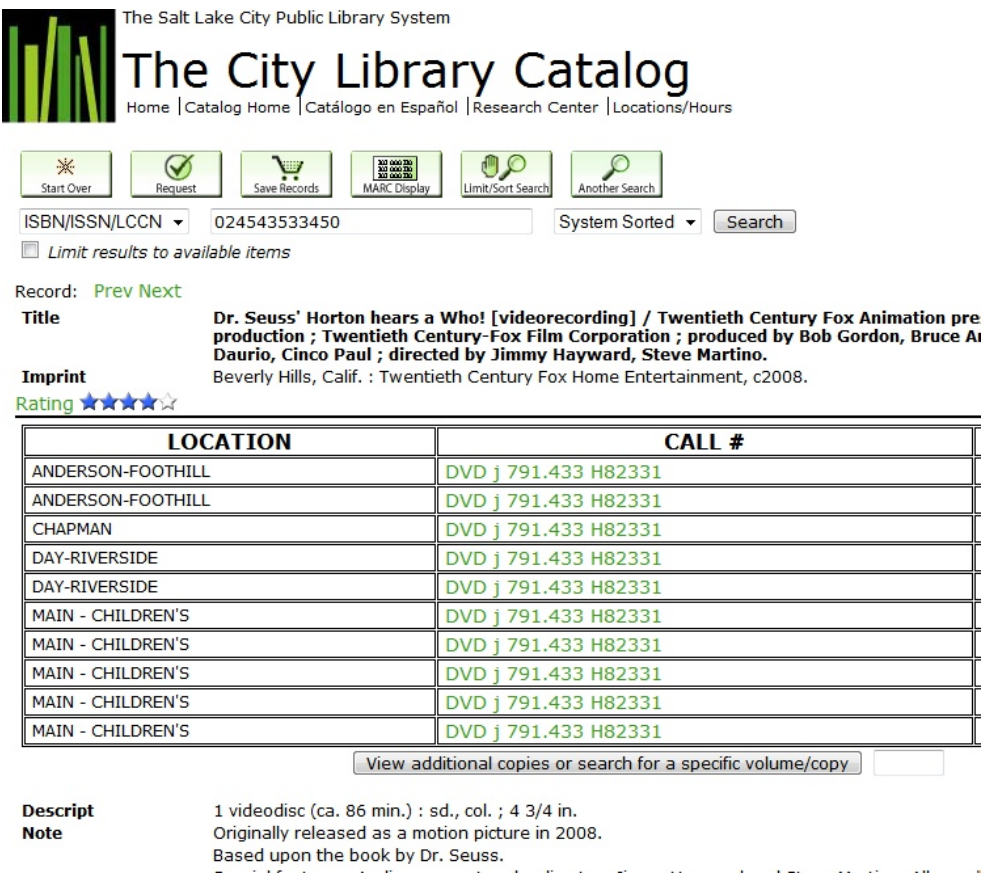

3. Now
let's
search
for
the
second
DVD
record
of
"High
School
Musical
3
Senior
Year".
Change
the search to title and enter the title and Click the "Search" button. This time the record does not show up on the screen. Click into the four choices to find which one if any will be a match.

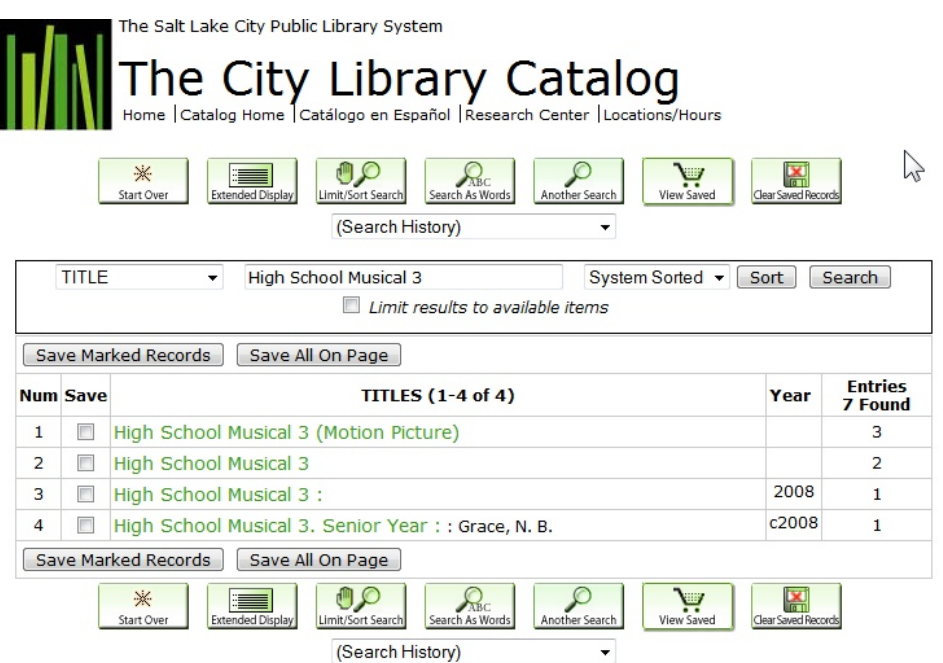

4. After clicking all four it is found that the second one has the DVD record. Click to go to the second one
in
the
list.

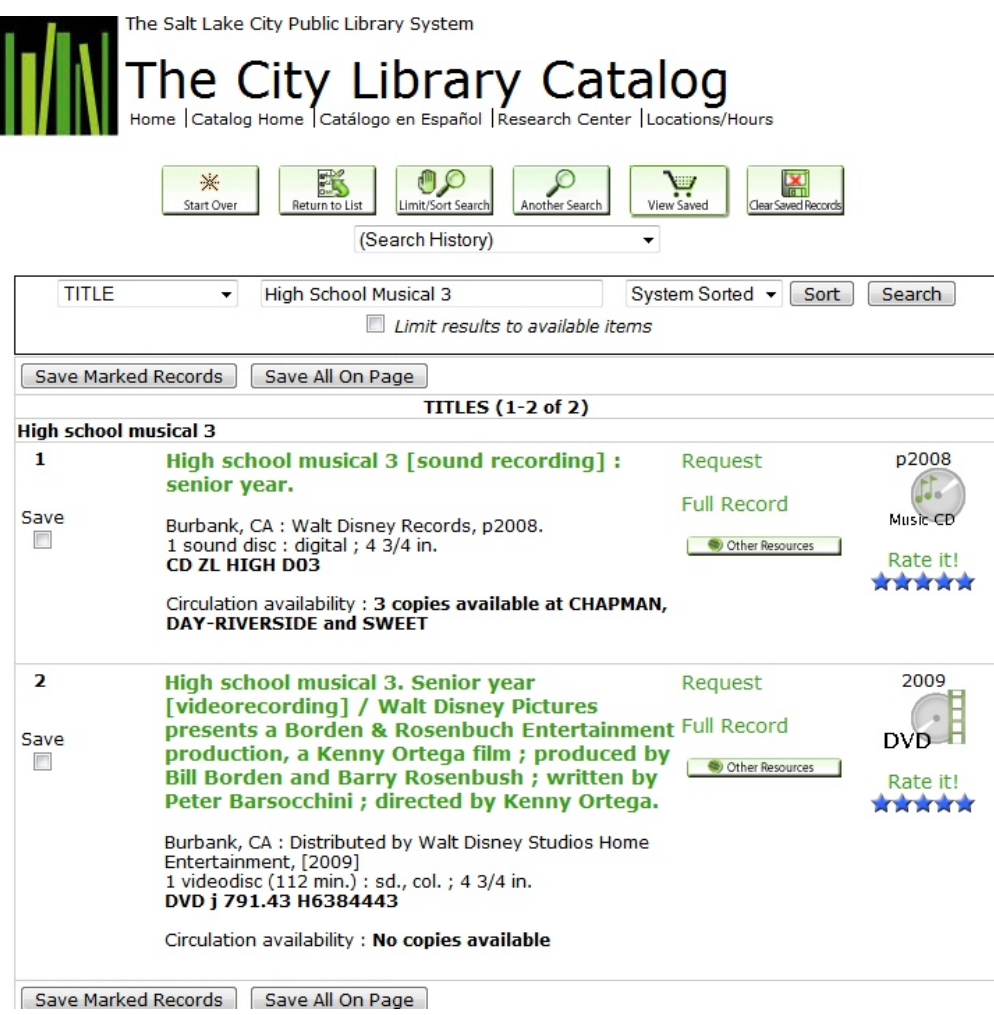

5. Put a check in the "Save" box on number 2 and click the "Save Marked Records". Now click the *"View Saved"* button (the one with the shopping cart icon) to download the records.

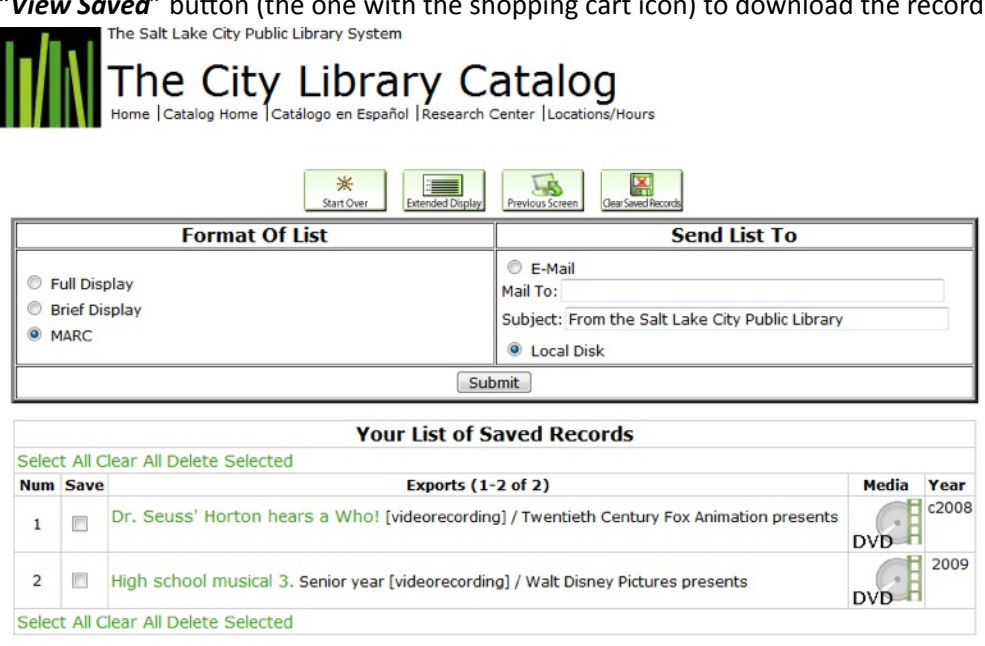

6. (Refer to the above image). Now click "*MARC*" under the "*Format Of List*" box and "*Local Disk*" under the "*Send List To*" box. Click the "*Submit*" button to name and save the record to the desktop.

NOTE: Both records are saved to a single file and will be imported at the same time. If you have multiple records to import from this site find all records first, save them the cart, and then download them to the desktop. This will save a lot of time since you will have to only import one file.

7. Click on the "More" menu then click on "Tools"

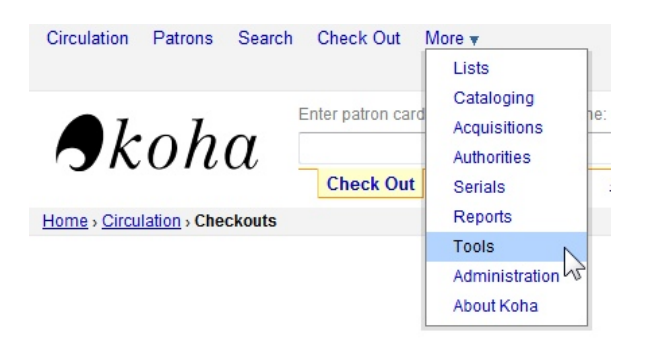

8. Click
on
"*Stage
MARC
Records
For
Import*"

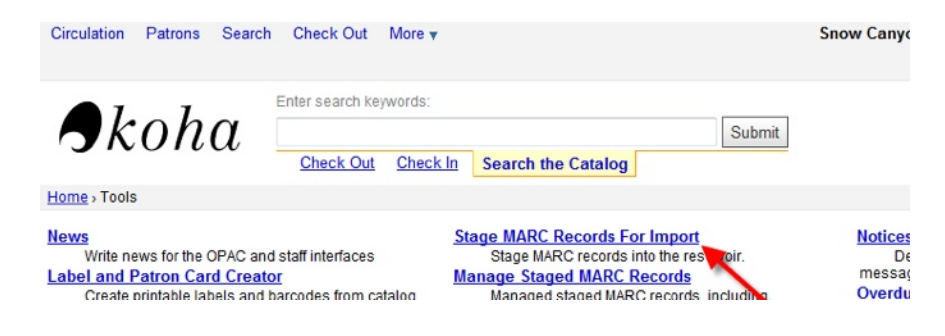

9. Click the "Choose File" button and locate the file on your desktop or disk. The name of the file now appears next to the "Choose File" button. Click the "Upload file" button.

### **Stage MARC Records For Import**

- · Select a MARC file to stage in the import reservoir. It will be parsed, and each valid record staged for later import into the catalog.
- You can enter a name for this import. It may be useful, when creating a biblio, to remember where the suggested MARC data comes from!

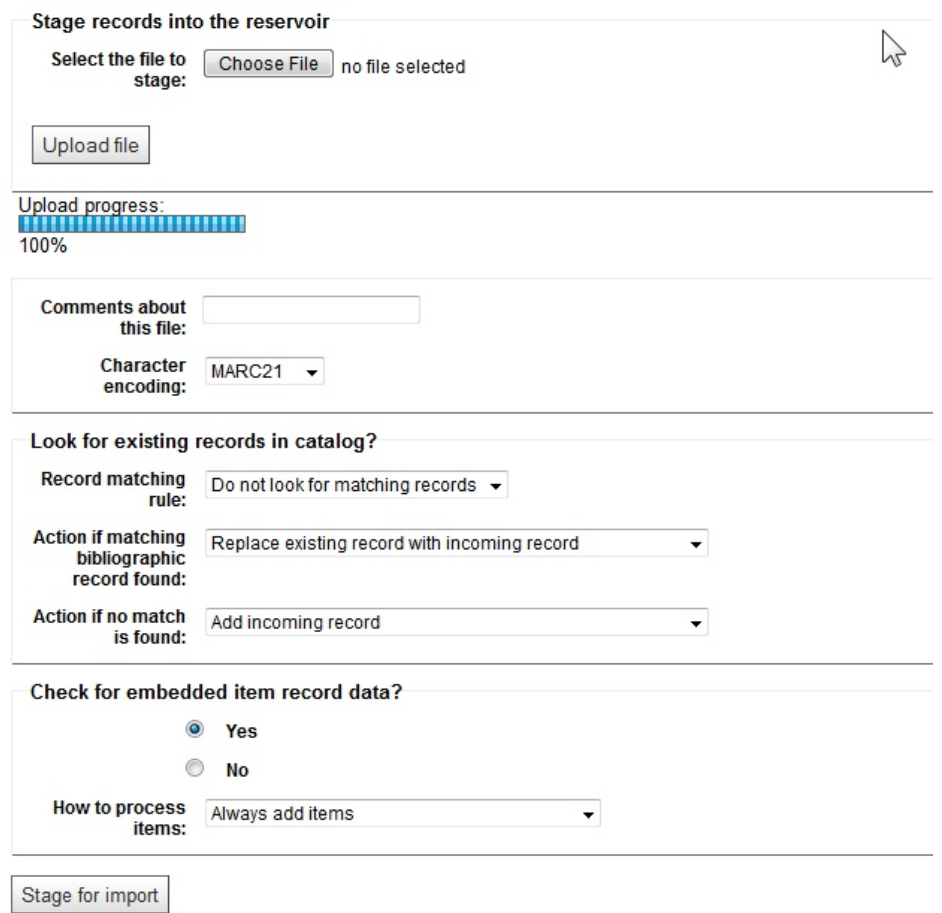

10. You should set the "Look for existing records in catalog?" section to the following options to void having multiple MARC records for the same item add to the union catalog:

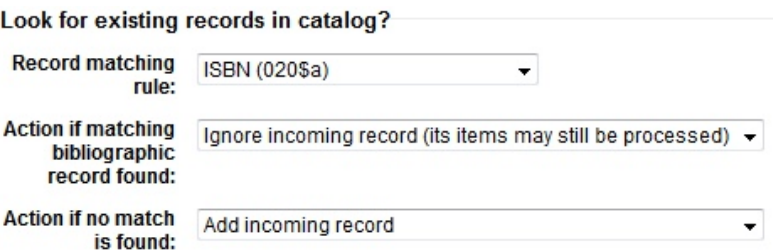

11. Type in a comment in the "**Comments about this file**" field. Click the "*Stage for import*" button. Staging
results
are
displayed.

### **Stage MARC Records For Import**

MARC Staging results :

- 2 records in file
- 0 records not staged because of MARC error
- 2 records staged . 0 records with at least one match in catalog per matching rule "ISBN"
- 0 item records found and staged
- · Manage staged records
- $•$  Back

In this example there were 2 MARC records and all 2 were added to the reservoir and each record has an on item (DVD) attached to it. After importing them into the catalog the item (DVD) will have to be added to the records.

12. Now click the "Manage staged records" link (this is the same as clicking the link to the left "MARC Import (managing batches)". The Manage Staged Records page appears (see image below).

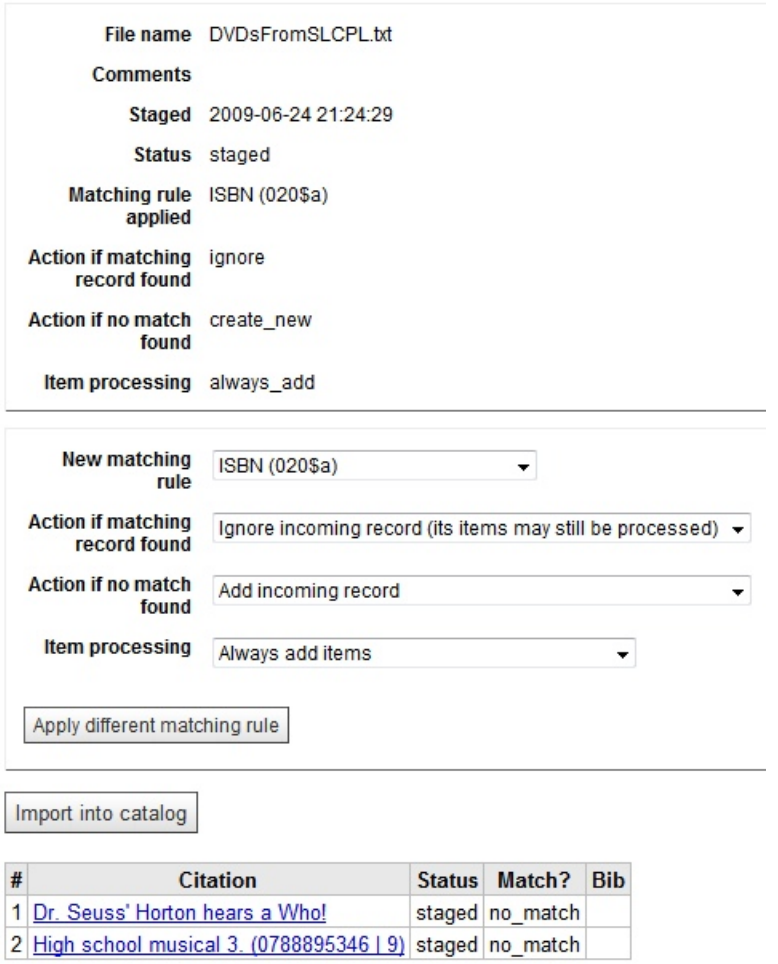

# Manage Staged MARC Records > Batch 866

- 13. By clicking on the Citations at the bottom of the page the catalog MARC will be displayed.
- 14. To add these records click the "Import into catalog" button. The results of the import are displayed.
- 15. To add items click on the Bib number (see image below) of one of the records. This will bring up the record's
page
where
items
can
be
added.

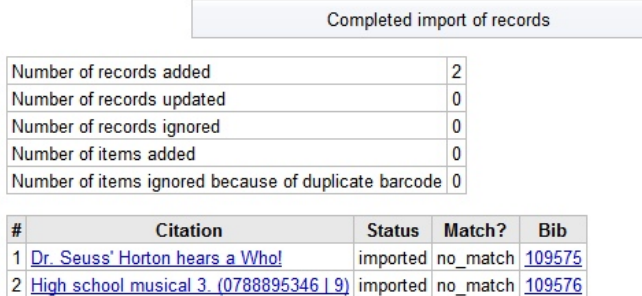

- 16. Click the "*New*" button and choose "*New Item*". The "Add Item" page will now appear. Fill in the needed information and click the "Add item" button. The following fields should always be filled in:
	- Full
	call
	number

Barcode

 $\triangleright$  Cost

≻Koha Item type

- 17. There are two ways to enter an item to the other record.
	- i. Now add an item (DVD) to the other record by clicking on the Koha "**More**" menu, then choose "Tools" and click the "Manage Staged MARC Records" link. Click on the File of the
	Records
	just
	imported
	(should
	be
	top
	on
	the
	list).
	Repeat
	steps
	13
	and
	14.
	- ii. Click on the Koha "More" menu, then choose "Cataloging" type in the title, and then click
	the
	"*Add
	holdings*"
	link.
	Repeat
	step
	14.

# <span id="page-36-0"></span>**Creating a MARC record by hand:**

All other steps should be tried before creating your own MARC record. Sometime you can use one of the above methods to find a record that closely matches what you are looking for and then you can Modify the TAG's to meet your needs. If that's not possible then use the steps below to create your own MARC
record.

**Remember:** MARC records are very important. MARCs are where the computer gets its information when searches are preformed. If a MARC is not in good form it will make it harder for patrons to find the information they are looking for.

- 1. Click the Koha "More" menu, choose "Cataloging", click the "New Record" button and choose "*Default
Framework*".
- 2. Type in the information for all the TAGs that are important and click the "Save" button.

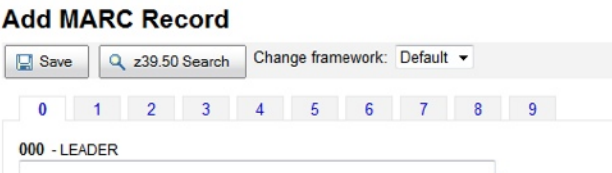

3. Here
are
some
import
TAGs: OXX computer does **120 CONS** 5XX -- 520 summary note (jacket cover information). 020
ISBN

6XX
Subjects
field
are
very
important 040 Cataloging Source 655 Genre heading (used for fiction and drama) 1XX, 4XX, 6XX, 7XX, and 8XX tags 7XX for other names like that of an illustrator 100 main access point 8XX other series information 245 indicator 1 title added entry - 0 means no author

400
series
statement
(For
a
book
that
is
in
a
series)

4. The "Add Item" page will now appear. Fill in the needed information and click "Add item" button. The
following
fields
should
always
be
filled
in:

> Full
> call
> number Barcode **≻Cost**

Koha
Item
type

# <span id="page-37-0"></span>*Making
Lists:*

If a teacher has a list of books they want students to choose from to read or use as a reference for a project a list of the books can be created for students to see in the OPAC system. To create a list following
the
steps
below:

1. Click on the Koha "More" menu then choose "Lists" and click the "New List" button.

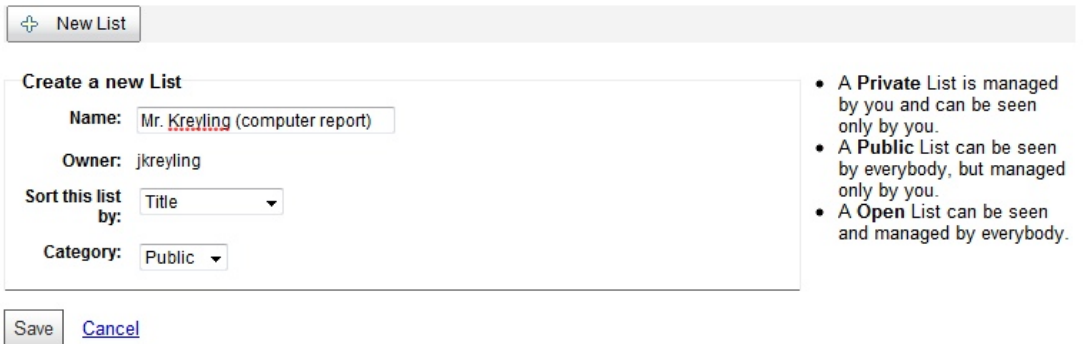

- 2. Name the list something that will be descriptive for the patrons, pick how the list will sort the books, and choose whether the list will be a Private, Public, or an Open list. See the image above for the difference in the type of list. Click the "Save" button.
- 3. Now type in the barcode of the items you want to appear on the list. Click the "Add" button after each one.

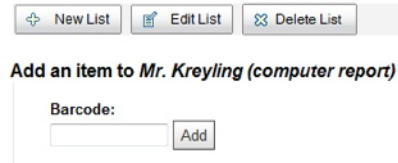

4. After all items are add to the list. Open the OPAC page.

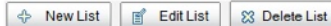

Contents of Mr. Kreyling (computer report)

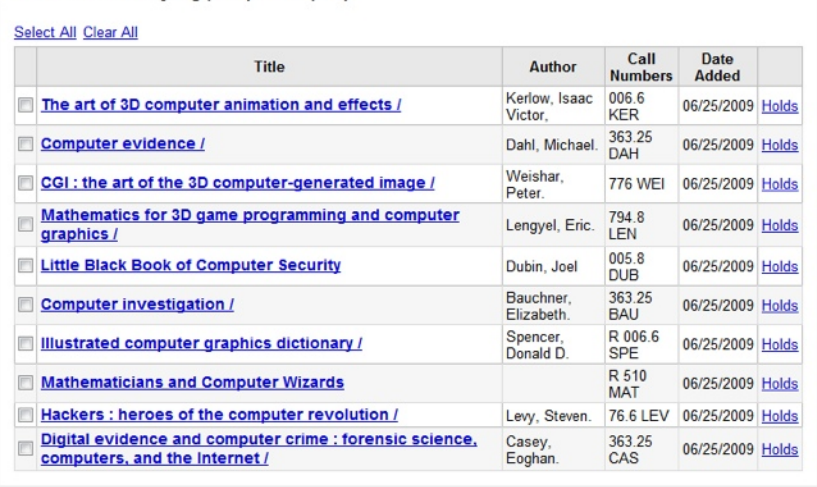

### Remove selected Items

Add an item to Mr. Kreyling (computer report)

Barcode:  $11148$  $Add$ 

5. Once the OPAC page opens click the "Lists" button then choose a list to review.

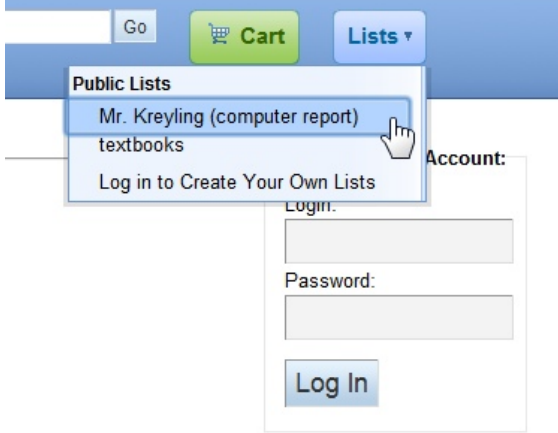

6. Now
patrons
can
see
a
list
of
items
that
they
are
to
use
for
their
report.

Lists --- Mr. Kreyling (computer report)

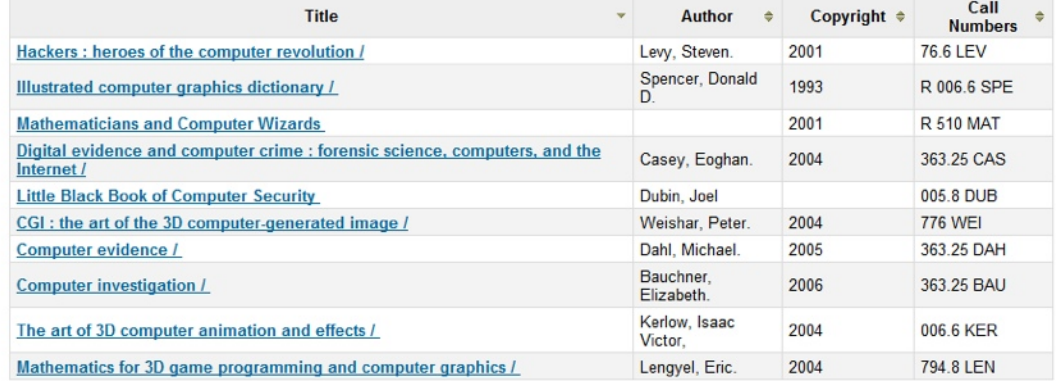

# <span id="page-39-0"></span>Acquisitions:

For most schools the only thing that the acquisitions page will be used for is to manage a list of suggested books the patrons might request from their account on the OPAC system. To see the list of suggested titles click on the Koha "More" menu then choose "Acquisitions".

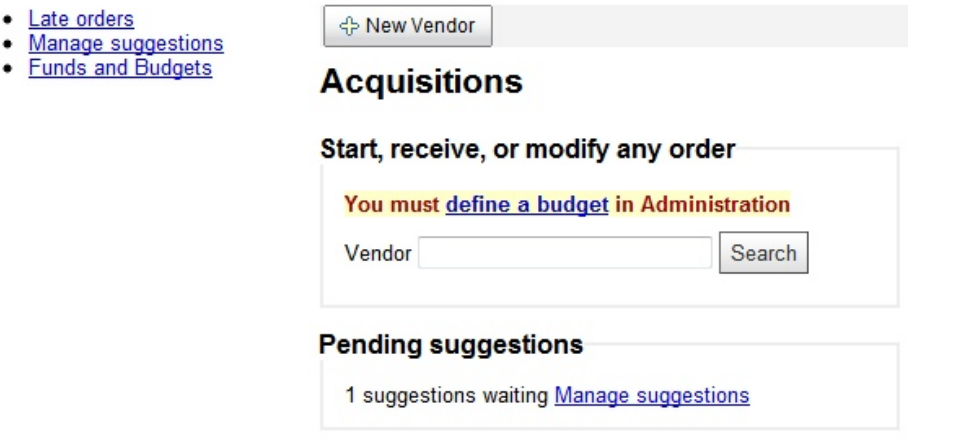

1. The list can be viewed by clicking the "Manage Suggestions" link on the left or the "Manage Suggestions" link in the middle of the page under the Pending suggestions section.

2. The Suggestions page will list suggested titles to be "Accept", "Reject" or "Delete" ed. There is also an "Accepted" tab and a "Rejected" tab to review past decision of suggested items.

# **Suggestions**

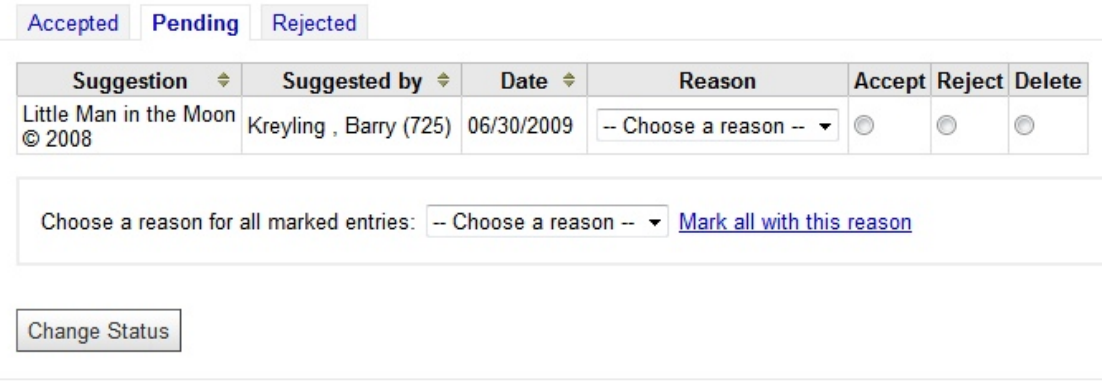

3. After making any changes click the "**Change Status**" button.

# <span id="page-39-1"></span>*Reports:*

Most reports are self explanatory. This section will cover only five reports. Doing so will cover most of the options that can be found in all other reports.

1. There are two locations for reports. The first one is Circulation. Click the Koha "*Circulation*" menu or from the home screen click the "**Circulation**" link to see the Circulation Reports. These reports are mainly to check on items that have been placed on hold by patrons. There are two reports that cover overdue items. This is a quick way to see what titles are overdue so you can

### contact
the
patrons
about
their
overdue
items.

**Circulation Reports** 

- · Holds Queue
- Holds to pull
- · Holds awaiting pickup
- · Hold ratios
- Transfers to receive
- Overdues Warning: This report is very resource intensive on systems with large numbers of overdue items.
- . Overdues with fines Limited to your library. See report help for other details
- 2. That next set of reports can be accessed by going to the home screen (clicking the Koha logo) and clicking the "Reports" link or click on the Koha "More" menu and choose "Reports". The five
reports
that
will
be
covered
are:
	- Checked
	Out
	Books
	- Overdue
	Copies
	and
	Fines
	- Catalog
	Inventory
	- >Items with no check checkouts
	- Most‐Circulated
	Items

# **Reports**

# **Custom Reports**

- Checked Out Books
- **Reserved Copies**
- **Copies With No Checkouts** ٠
- Overdue Copies And Fines
- $\bullet$  Fines
- · New Copies
- Collection Age
- · Titles By Various Criteria
- Catalog Inventory
- . Items With No Item Type
- Copies Without a Call Number
- Lost Copies
- · Used Barcodes
- **List Borrowers** .

# **Guided Report Wizard**

• Guided Reports

# **Statistics wizards**

- Acquisitions
- Patrons
- Catalog
- Circulation
- Serials

### **Inactive**

- Patrons who haven't checked out
- . Items with no checkouts

# **Top Lists**

- Patrons checking out the most
- Most-Circulated Items

### **Other**

- · Items lost
- Catalog by itemtype
- Average loan time

### <span id="page-41-0"></span>*Checked Out Copies:*

1. Click the "**Checked Out Copies**" link under the Custom Reports sections of the reports page.

# **Checked Out Copies**

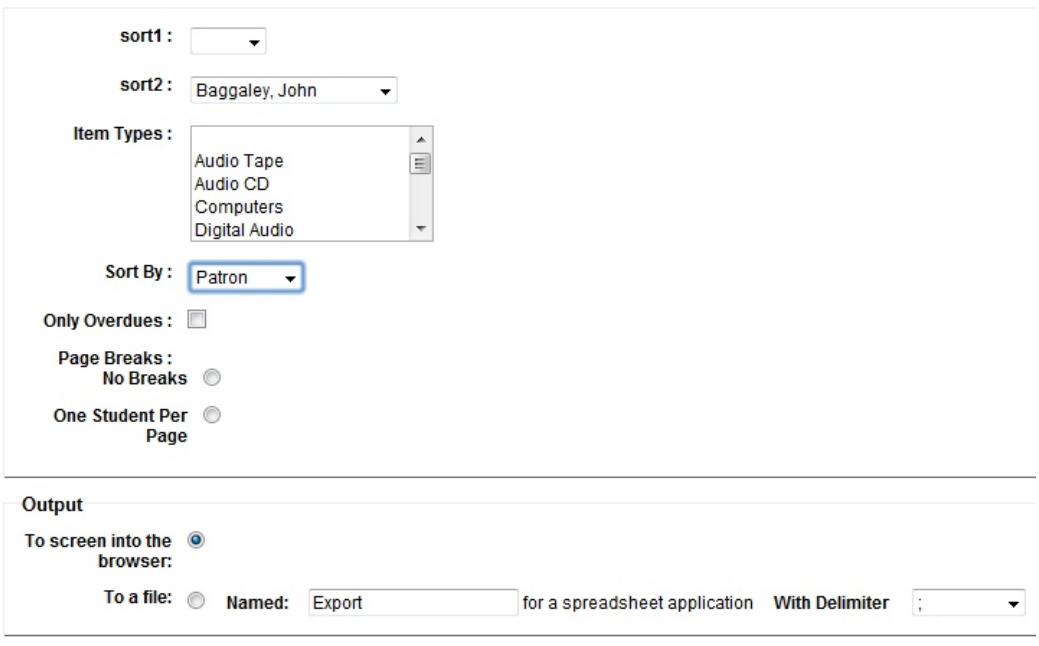

### Generate Report

The first two options "sort1:" and "sort2:" are really filters. The "sort1:" will limit the return to those patrons with a certain graduation year. "sort2:" will return only patrons with the selected homeroom teacher (this is true for all reports with these field). If both fields are set then both filters are set and the results will be limited to graduation year
and
homeroom
teacher.

Note: Not setting "sort1:" and "sort2:" all patrons with checked out items will be *displayed.*

- 2. By setting the Items (holding down the "CTRL" key while clicking will allow you to choose multiple item types) only those types selected will be displayed. Choose any other desired options for the report. Leave blank to see all items.
- 3. After all options are set click the "**Generate Report**" button to display the results to the screen. If you want to save the results to your computer click the "To a file:" and type in a name for the file and set the "With Delimiter" to a ",". This file can be opened up in a spreadsheet
like
Excel.

4. With the settings in the image above every patron with items checkout and Mr. Baggaley
as
their
homeroom
teacher
will
be
displayed
to
the
screen.

### **Filtered on**

Homeroom Teacher = Baggaley, John School = Snow Canyon High School

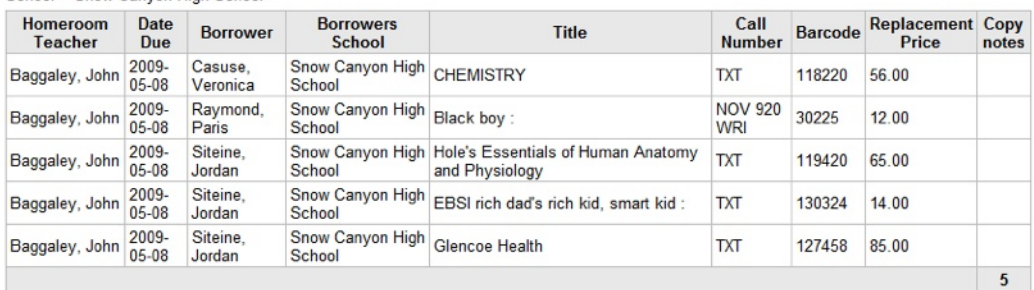

5. For this teacher there are three patrons in his  $1<sup>st</sup>$  hour class that have a total of five items still checked out. This report could be given to the teacher to let them know what students
have
items
checked
out.

### <span id="page-42-0"></span>*Overdue Copies And Fines:*

The Overdue copies and fines report is a good report to run at the end of a term or year to help patrons clear up any fines they may have and remind them what books they still have out and need
to
get
returned
before
the
last
day
of
the
term
or
year.

1. Running this report with the following settings will display all patrons that are students in Mr. Despain's 1<sup>st</sup> hour class that have any items checkout, whether the item is overdue or not (this is because the "Show All Checked Out Copies:" is checked). The report will also show the replacement cost of any items checked in the student's total amount they owe the library. This helps them know if they don't return the items checked
out
to
them
how
much
they
will
have
to
pay
to
clear
their
account.

# **Overdue Copies And Fines**

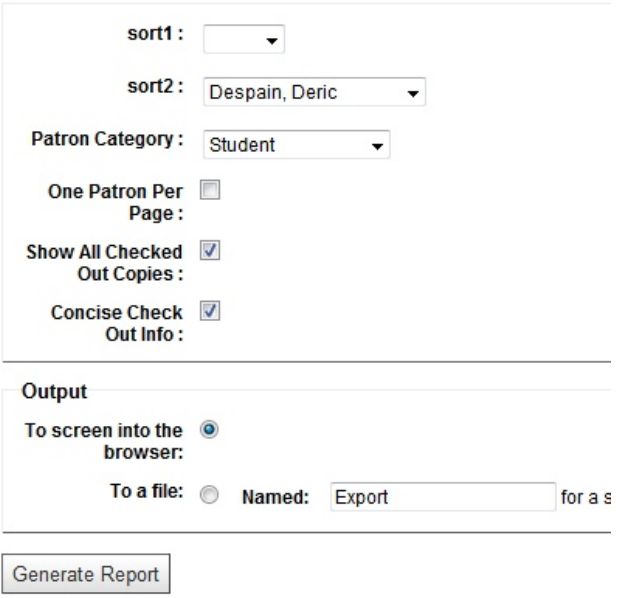

2. In these results Crystal owes a total of \$5.55 for overdue books. Candice will owe \$60.00
if
she
does
not
return
her
Literature
textbook.
Yolanda
owes
\$9.10
in
overdue fines and will owe \$23.00 if the books "Night" and "A man named Dave" are not returned. The total amount owed by all students in Mr. Despain's  $1<sup>st</sup>$  hour class is \$97.65

 $M$ 

### **Filtered on** sort2 = Despain, Deric Patron Category = ST School = Snow Canyon High School Homeroom Teacher Patron **Amount Outstanding Description** Despain, Deric<br>Despain, Deric Barnes, Crystal Overdue at 725 Alicia : 02/05/2009  $0.70$ Barnes, Crystal Overdue at 725 Alicia : 11/25/2008 Despain, Deric  $0.20$ Despain, Deric Barnes, Crystal Overdue at 725 Thursday's child / 10/01/2008  $2.30$ Despain, Deric Barnes, Crystal Overdue at 725 Thursday's child / 12/25/2008  $2.35$ 5.55 Jerman, Candice 122314 Literature The Reader's Choice American Literature (The Blue Book) 60.00 Despain, Deric 60.00 Despain, Deric Salazar, Yolanda 109965 Night / 10.00 Despain, Deric Salazar, Yolanda 121840 A man named Dave: a story of triumph and forgiveness /  $13.00$ Despain, Deric Salazar, Yolanda Overdue at 725 A man named Dave: 02/10/2009 4.45 Despain, Deric Salazar, Yolanda Overdue at 725 Night / 01/30/2009 4.65 32.10 97.65

### <span id="page-43-0"></span>*Catalog Inventory:*

Doing an inventory of all items in the media center can be very time consuming to perform. To help with this there is the catalog inventory report. This is how the report works: In the catalog, whenever a item is scanned (checked in, checked out, or renewed) it sets the items "Last Seen" date to the date that it was last scanned. The date of the start of the inventory is set and the report checks items to see if they have been seen on or after that date. If an item has not been seen on or after that date it will be on the report. These items are not accounted for and are possibly
missing.
Follow
the
steps
below
to
start
the
inventory
process.

1. To start the inventory mark the date (this date will be needed when the Inventory report is run) the inventory is to start.

### **Catalog Inventory**

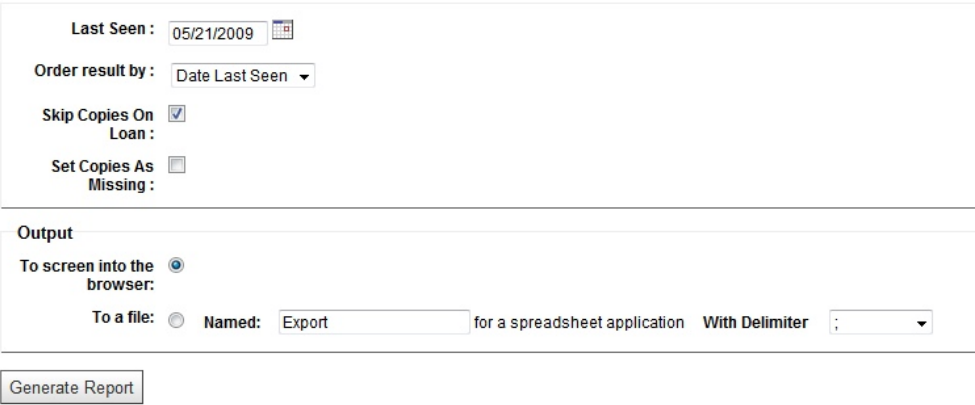

2. Start scanning the items that are in the library into the check in field (this sets the "Last Seen Date"). This process may take a couple of weeks to complete depending on the amount of library staff that are able to help and the number of holding that the library has. It is fine to continue to renew items and check them in and out during this time.

- 3. After scanning all items click on the "**Catalog Inventory**" link on the reports page. Set the "Last Seen:" field to the date the inventory process started.
- 4. Put
a
check
in
the
"*Skip
Copies
On
Loan:*"
box.
- 5. Make sure the "Set Copies As Missing:" is not checked. **NOTE:** After you are sure that the items on this report cannot be located or accounted for return to the "**Catalog Inventory**" page and run the report again with the "**Set Copies As Missing** "option checked. This will mark all the items on the report as missing and this will make it so these items will not show up in OPAC searches. If the item is later found and checked in it will be set back to normal status in the catalog. It will show *up
again
when
searched
for
in
the
OPAC
system.*
- 6. Click the "**Generate Report**" button. This will show all item not accounted for.

### <span id="page-44-0"></span>*Items with no checkouts:*

This report shows what items in the library have never been checked out. This information can be helpful when weeding items out of the library. It will also be useful in knowing what items may need to be promoted to faculty and students so they are aware that these items are available
for
check
out.

- 1. Click
the
"*Items
with
no
checkouts*"
link.
- 2. Choose which "Library" to run the report on.
- 3. Set the "Document Type" (Item Type) if you want to see how certain items are being checked
out
(Example:
If
you
what
to
see
what
DVD
Videos
have
not
been
checked
out change the Document type to "DVD Video"). Leave it set to "Any Document type" if wanting to see all items that have not been checked out.

# Items with no checkouts

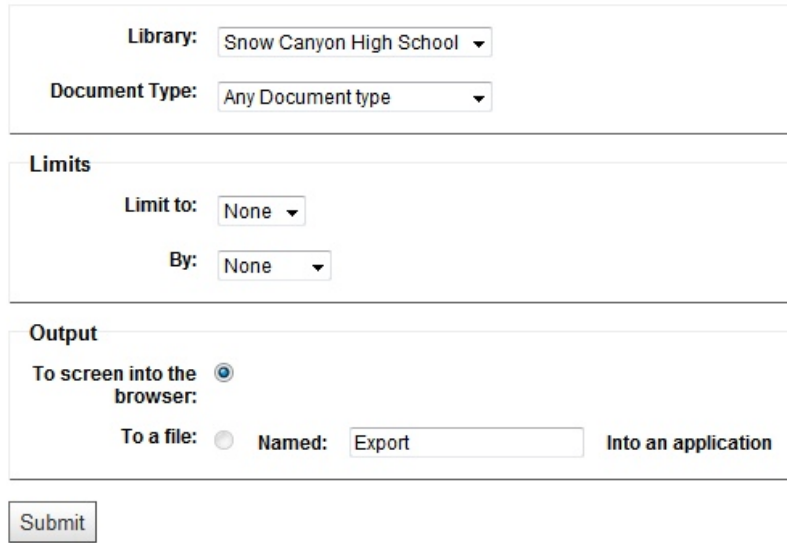

4. The number of items to display can be set with the "Limit to:" field. After setting all options click the "Submit" button to view report.

### <span id="page-45-0"></span>*Most-Circulated Items:*

This report will help you see which items in the library are being checked out the most. This can also be helpful in knowing what type of books or other items to add to your collection in the future, also which books may need additional copies added.

1. On
the
reports
page
click
the
"Most‐Circulated
Items"
link.

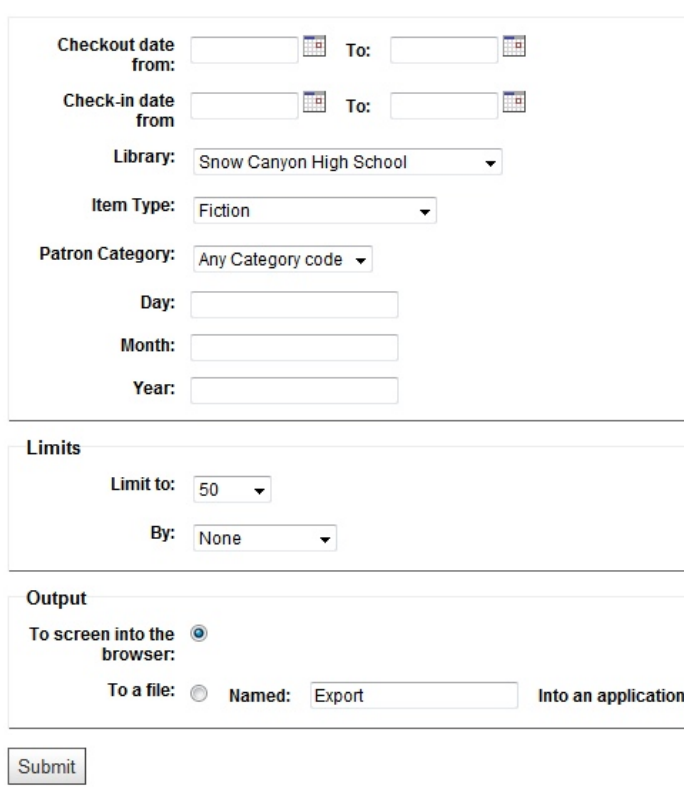

**Most-Circulated Items** 

- 2. Set date range (checkout/check-in date from and to) if wanting to see what items are checked out during a certain time period (example: this could be used if you wanted to see what items are circulated at Christmas time). If no date range is set then the results will return the items that have been circulated the most since your library started using Koha.
- 3. Set
the
library
to
your
branch.
- 4. Choose an "Item Type". If no item type is chosen the results will return all items with the highest circulation counts.
- 5. If you want to only see a certain number of results set the "Limit to:" option.
- 6. Click the "Submit" button.

# <span id="page-46-0"></span>*Tools:*

Some of the functions on the tools page have been covered in previous sections of this manual. The following functions on the tools page (click the Koha "*More*" menu, then choose "*Tools*") will be covered
here:

- > Label and Patron Card Creator, used for printing out class lists (in the left column of page)
- $\triangleright$  Circulation and fines rules (in the left column of page)
- $\triangleright$  Calendar (in the left column of page)
- > Add Copies To A Record (in the middle column of page)
- $\triangleright$  Export bibliographic and holdings (in the middle column of page)
- > Set Item Type on copies (in the middle column of page)
- $\triangleright$  Upload patron images (in the middle column of page)

# <span id="page-46-1"></span>*Label and Patron Card Creator (Class Lists) (Printing out class list of patrons with barcodes):*

This function will allow the printing of a list for a teacher with students name and barcode for making the checkout of items to a class much quicker. Follow the steps below to complete this task:

- 1. Go to the tools page by clicking the Koha "**More**" menu then "**Tools**".
- 2. In the left hand column click the "Label and Patron Card Creator" link.
- 3. Set Active Layout to "**Patrons**" by checking the option circle. Now click the "Save" button.

### **Set Active Layout**

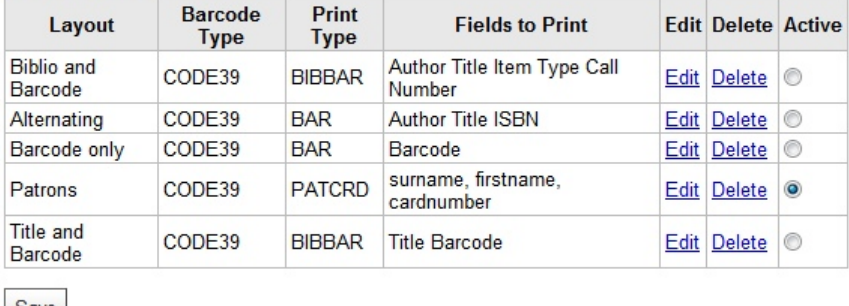

 $3ave$ 

4. Now click the "**New Patron Card Batch**" button (on the far right).

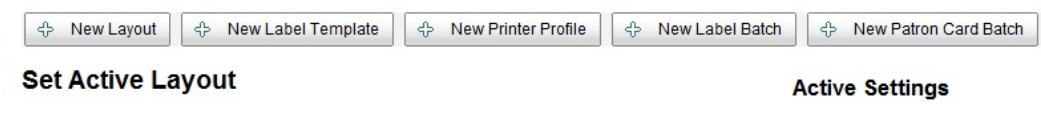

5. Click the "**Add patron(s) to batch**" button (on the far left).

Add patron(s) to batch Delete current batch Remove duplicates Generate labels for Batch

Patron Cards to be Printed for Batch 15 (0

**Active Settings** 

6. Choose
the
teacher
from
the
"*Search
by
sort2
field:*"
drop
down
menu
that
you
wish
to print
a
class
list
for.

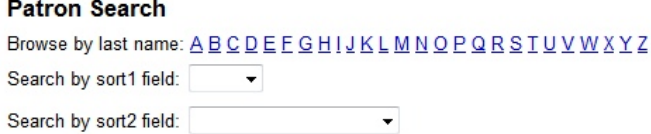

7. Click the "**Select All"**, click the "**Add Checked**" button, then click the "Done" button.

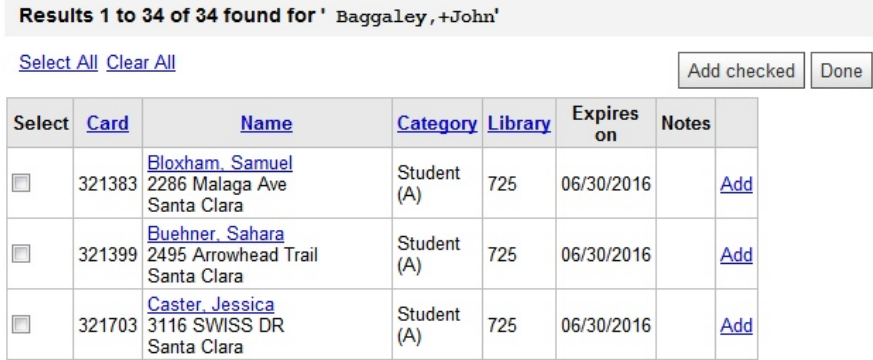

8. Now to print the class list, click the "**Generate labels for Batch**" button. This will allow you
to
save
and
print
an
Adobe
PDF
file.

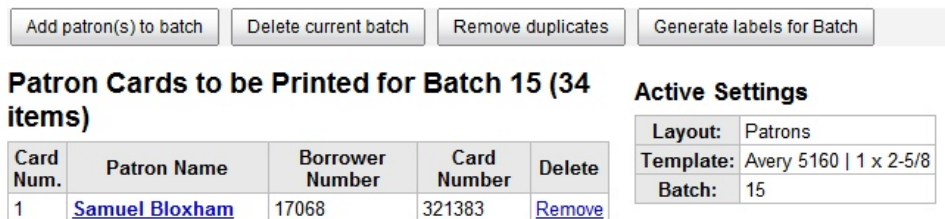

321399

Remove

9. Here
is
a
screen
shot
of
the
results
of
the
above
steps:

17082

 $\overline{2}$ 

**Sahara Buehner** 

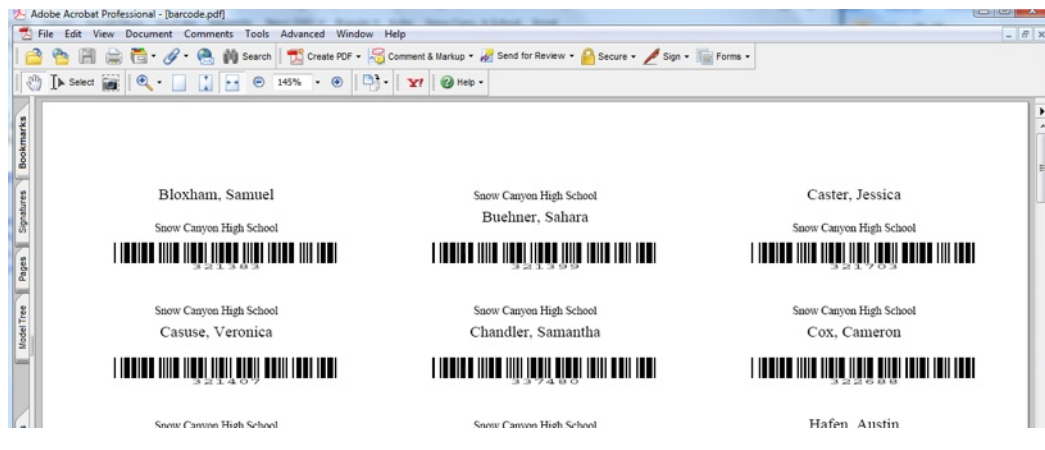

### <span id="page-48-0"></span>*Circulation and fines rules:*

This is the page that will control the loan period of items and how fines will be charged for overdue items. To add issuing rules make sure to change the "Select a library:" to your library if it's
not
set.

To modify a rule, create a new one with the same patron type and item type. Select a library : Snow Canyon High School

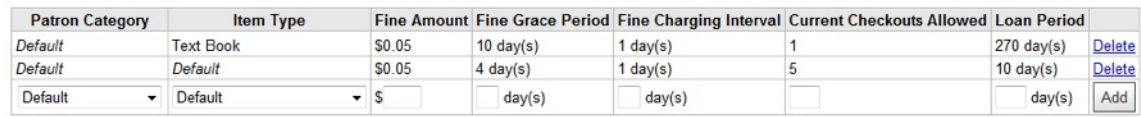

- 1. To start lets set a default three default setting for the following "**Patron Category**"(s):
	- > Default (just in case the patron is not set as expected)
	- $\triangleright$  Student
	- $\triangleright$  Teacher

For all three Patron settings leave the "Item Type" set to "Default"

2. For the Default set the "Item Type" to Default, "Fine Amount" to .05, "Fine Grace Period" to 4, "Fine Charging Interval" to 1, "Current Checkouts Allowed" to 5, and "Loan Period" to 10. Click the "Add" button.

This will allow a patron to check out up to 5 items due back in 10 days. There is a 4 day grace period before a fine is charged of 5 cents a day. This rule is applied to all patrons and items
unless
a
different
rule
is
set
for
a
patron
and
item
type.

3. For the Student set the "*Item Type*" to Default, "*Fine Amount*" to .05, "*Fine Grace Period*" to 4, "Fine Charging Interval" to 1, "Current Checkouts Allowed" to 5, and "Loan Period" to 10. Click the "Add" button. This will allow a Student to check out up to 5 items due back in 10 days. There is a 4 day grace period before a fine is charged of 5 cents a day. This rule is applied to all Students for all items unless a different rule is set for a Student and item type.

Note: If you need to change an existing rule you don't have to delete it. Just set the Patron and Item Type of the rule you wish to change and type in the new values. Click "Add"

4. For the Teacher set the "Item Type" to Default and "Loan Period" to 365. Click the "Add" button. This will allow teachers to check out as many items as they want for a year (365 days) with no fines even after a due date.

Above are some default examples to cover the basics. Now you should set fine rules for patrons and item types. Below is a quick list of some example settings. These settings will be applied to the four items types listed for students. Any other items will have the setting in
step
3
applied
to
them.

- For students they can have Kits checked out for a total of 10 days (7 for loan period and 3 grace days) before they start paying a 5 cent fine every 2 days (2 days overdue 5 cents, 4 days overdue fine is now 10 cents, etc...). They can checkout up to 2 kits

- Novel Sets can be checked out for 45 days for students before they start paying a fine of 5 cents
every
day.
They
can
checkout
up
to
4
Novel
Sets

‐
Teacher
Training
Materials
for
students
can
be
checked
out
for
a
total
of
14
days
before they
start
paying
5
cents
a
day
fine.
They
can
have
up
to
5
teacher
training
materials checked out at one time.

- Students can have up to 15 textbooks checked out for 280 days before they start paying 5 cent
a
day
fine.

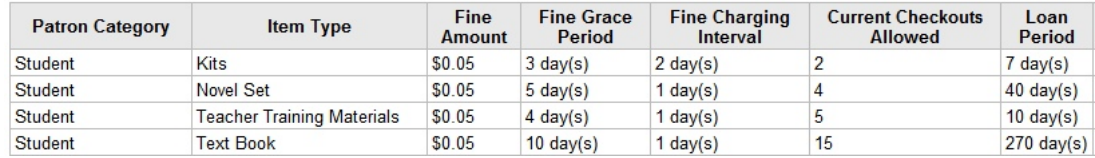

Note: These are just examples and you should set the fine rules that work best for the *patrons
of
your
library.*

### <span id="page-49-0"></span>*Calendar:*

Setting up the school calendar is important because it will effect what days will to be counted against the due date of an item. Christmas break or other holidays should not be counted when figuring due dates they must be entered in calendar as a holiday.

Define the holidays for:

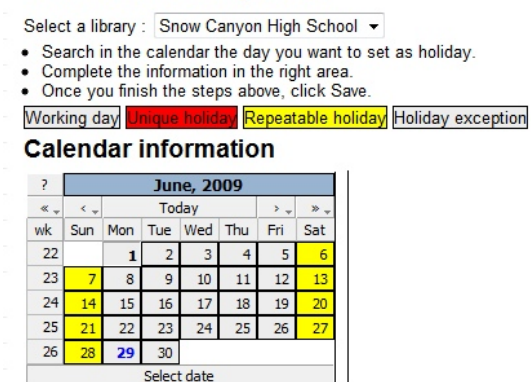

- 1. To set a holiday use the  $\leq$  and  $\geq$  buttons to switch between months (the  $\lt$  and  $\gt$  button move  $\langle$ Today  $\overline{\phantom{a}}$  $\ast$  .  $\ll$   $_{\sim}$ between
years).
- 2. To put in Labor Day move to September. Now click on the day, type in a description and click the "*Save*"
buHon.

NOTE: For holidays longer then one day repeat the process for each day in the holiday break. If school does not meet on Fridays you can set Friday's to a "Holiday repeated every same day of the week". By setting this option every Friday would be a "holiday" and would not count against *the
loan
period.*

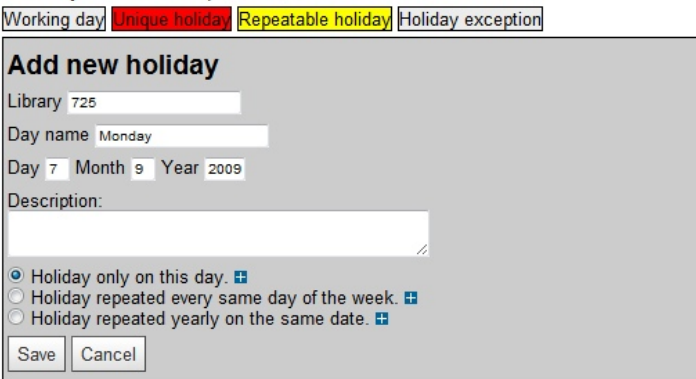

### **Calendar information**

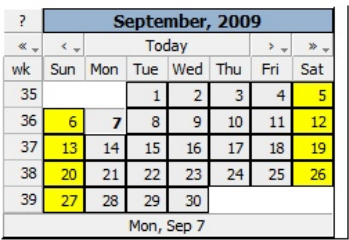

# <span id="page-50-0"></span>*Add
Copies
To
Record:*

This is a way to add multiple copies of a book to a record. For example if you have a textbook with 100 copies you can add them all at the same time. To do this make sure the barcodes are in consecutive order. Make the MARC record and copy or write down the biblio number. Now go to the Koha "More" menu, then choose "Tools" and click the "Add Copies To Record" link.

1. Type in the "*Biblio Number:*" and the "*First Barcode:*" in the range, and then the "Last **Barcode:"** in the range.

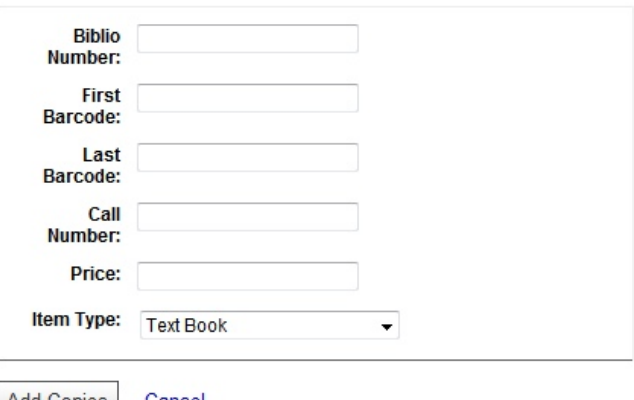

# **Add Copies To Record**

- Add Copies | <u>Cancel</u>
- 2. Now enter the "**Call Number:**" to be assigned to each of the books (for textbooks enter TXT)
- 3. Now enter the replacement "*Price:*" for the book this price will be assigned to each book.
- 4. **IMPORTANT:** Set the "Item Type:" to be assigned to each book.

5. Now click "**Add Copies**". Now all 100 books have been added to the record with the Call Number,
Price
and
Item
Type
set. NOTE: If you are adding to an existing record follow the same steps above. To find the biblio *number,
search
the
catalog
for
the
record.*

# <span id="page-51-0"></span>*Set
Item
Type
On
Copies:*

If somehow items have been added without an item type set or the item type was set incorrectly the easiest way to correct the problems is with the "Set Item Type On Copies" page. For example if a textbook got added without an item type but the call number was set to TXT do the following:

# **Set Item Type On Copies**

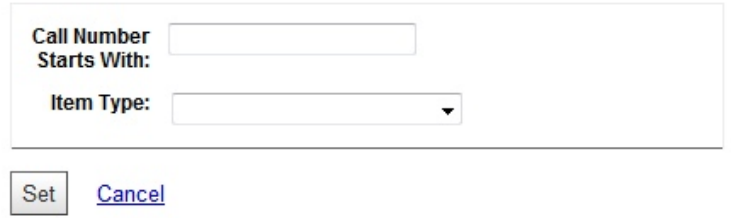

- 1. Type TXT into the "*Call Number Starts With*" and choose "Textbook" from the "*Item Type:*" drop
down
menu.
- 2. Click the "Set" button.

NOTE: If you know you have books that should be set to Fiction and the call number start with FIC or F you can use the same process above. Also with non-fiction books just type the start of the call number like 1, 2, 3, etc... a 1 will set all the 100s, a 2 will set all the 200s and so on.

After setting all known types with the above method run the "Items With No Item Type" report to view items that may not have an item type assigned to them.

- 1. Click
on
the
Koha
"*More*"
menu
then
choose
"*Reports*".
- 2. Click on the "*Items With No Item Type*" report under the Custom Reports section.
- 3. Click the "Generate Report" button.
- 4. From this results page you can use the information to return to the "Set Item Type On Copies" and set the item types or click on the barcode link and manually set the item type for each item listed.

# **Filtered on**

School = Snow Canyon High School

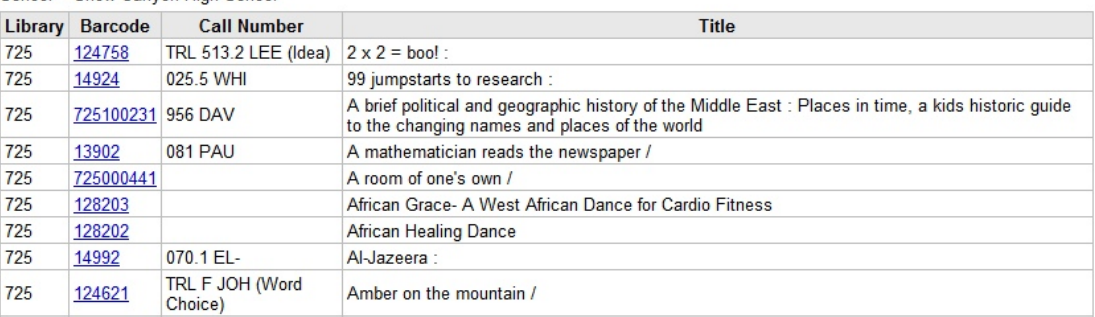